# **Panasonic**

USB パソコン静止画キット 取 扱 説 明 書 品番 VW-DTA3W

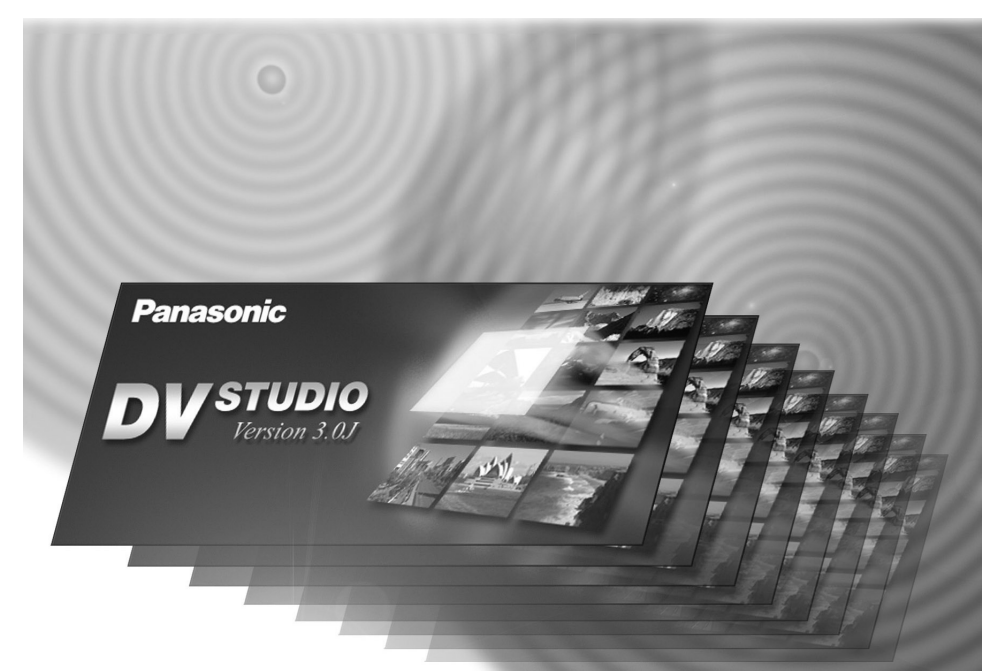

このたびは、USB パソコン静止画キットをお買い上げいただき、まことにありがとうご ざいました。 取扱説明書と保証書をよくお読みのうえ、正しくお使いください。 そのあと保存し、必要なときにお読みください。 保証書は、「お買い上げ日・販売店名」などの記入を必ず確かめ、販売店からお受け取り ください。

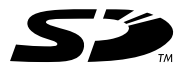

MultiMediaCard™

松下電器産業株式会社 AVC ネットワーク事業グループ 〒 571-8505 大阪府門真市松生町 1 番 4 号

システム事業グループ 〒 571-8503 大阪府門真市松葉町 2 番 15 号

(c) Matsushita Electric Industrial Co., Ltd. (松下電器産業株式会社) 2001 VOT9339

 $S0601Tm0$  (  $500\text{A}$  )

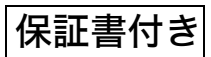

## <span id="page-1-0"></span>もくじ

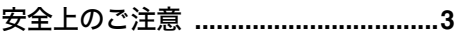

[ご使用の前に](#page-3-0)

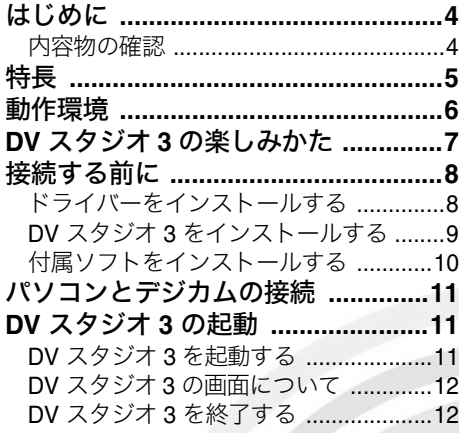

### 操作編 I [\(画像取り込み\)](#page-12-0)

### **DV** [スタジオ](#page-12-1) **3** を使う

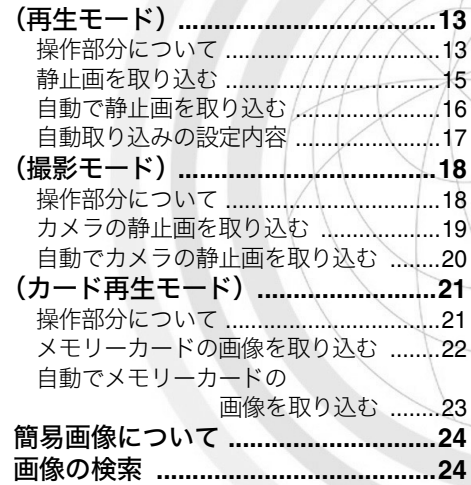

操作編 II [\(画像操作・編集\)](#page-24-0)

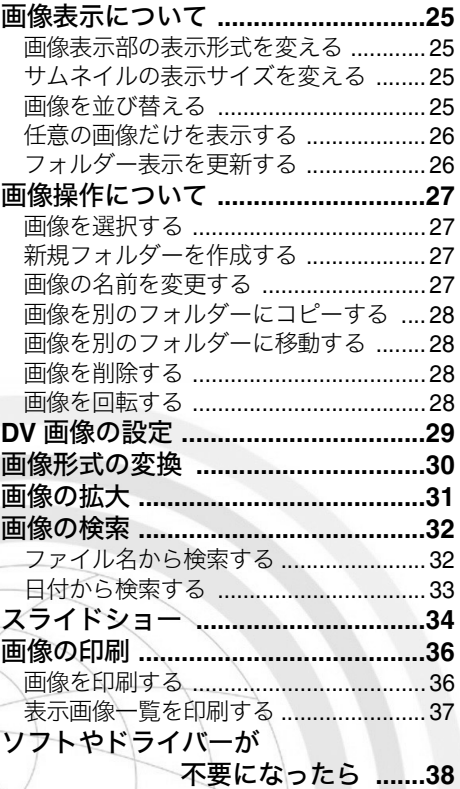

### [便利な情報](#page-38-0)

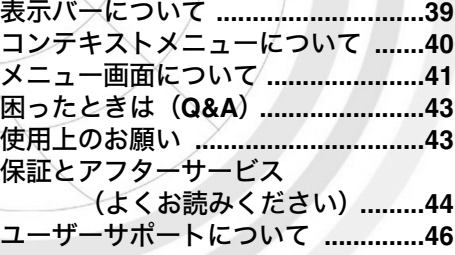

 $\bigcap$ 

## <span id="page-2-0"></span>安全上のご注意 必ずお守りください

お使いになる人や他の人への危害、財産への損害を未然に防止するため、必ずお守りい ただくことを、次のように説明しています。

■ 表示内容を無視して誤った使い方をしたときに生じる危害や損害の程度を、 次の表示で区分し、説明しています。

この表示の欄は、「傷害を負う可能性または物的損害のみ 注意 が発生する可能性が想定される」内容です。

■ お守りいただく内容の種類を、次の絵表示で区分し、説明しています。

このような絵表示は、してはいけない「禁止」内容です。

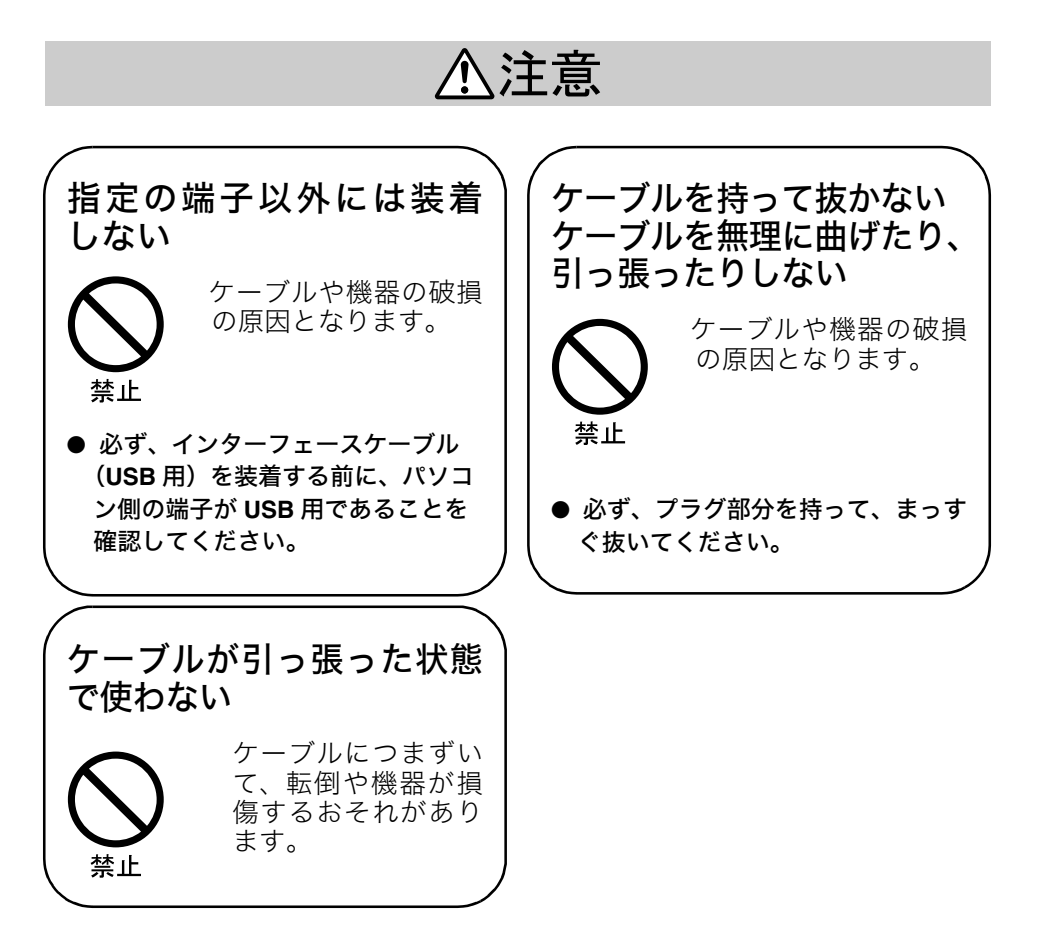

## <span id="page-3-1"></span><span id="page-3-0"></span>はじめに

この装置は、情報処理装置等電波障害自主規制協議会(VCCI)の基準に基づくクラス B 情報処理装置です。この装置は、家庭環境で使用することを目的としていますが、この 装置がラジオやテレビジョン受信機に近接して使用されると、受信障害を引き起こすこ とがあります。 取扱説明書に従って正しい取り扱いをして下さい。

- Microsoft® Windows® は、米国 Microsoft Corporation の米国及びその他の国における登 録商標です。
- Adobe、Adobe 口ゴ、 Acrobat は Adobe Systems Incorporated (アドビシステムズ社) の商標です。
- Pentium® は Intel Corporation の各国での登録商標もしくは商標です。
- その他、記載されている各種名称、会社名、商品名などは各社の登録商標もしくは商 標です。
- ご使用のパソコンの使用環境などにより本説明書の説明内容・画面と実際の内容・画 面が一致しないことがあります。あらかじめご了承ください。
- パソコンの基本的な操作、用語については説明しておりません。パソコン側の説明書 などをお読みください。
- 本書の内容に関しましては、事前に予告なしに変更することがあります。
- 本書の内容の一部またはすべてを無断転載することを禁止します。
- 本書では、パナソニック製のデジタル静止画端子付デジタルビデオカメラと、デジタ ルビデオレコーダーをデジカムと記載します。

### <span id="page-3-2"></span>内容物の確認

### ● **CD-ROM**

DV STUDIO Version 3.0J ArcSoft PhotoImpression™ 2000 ArcSoft Panorama Maker™ 2000 ArcSoft PhotoMontage™ 2.0 Adobe<sup>®</sup> Acrobat<sup>®</sup> Reader<sup>™</sup> 5.0 インターフェースケーブル用 USB ドライバー 取扱説明書「PDF ファイル]

- インターフェースケーブル (USB 用) デジカムのデジタル静止画端子とパソコンの USB 端 子(A タイプ)を接続するケーブルです。
- 取扱説明書

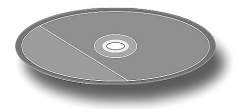

ご使用の前に

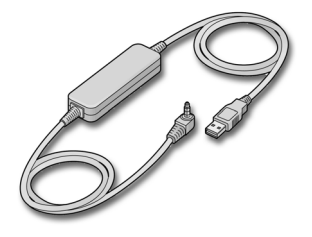

<span id="page-4-0"></span>特長

「USB パソコン静止画キット」は、デジカムのデジタル静止画端子とパソコンの USB 端 子をつなぐ付属のインターフェースケーブル(USB 用)を使って接続し、テープや SD メモリーカード、マルチメディアカード、デジカムの静止画像をパソコン上に取り込み、 編集加工ができるデジカム活用キットです。

#### **DV STUDIO Version 3.0J**

パソコンからデジカムをコントロールして、テープやメモリーカード、デジカムのお好 みの静止画像をパソコン上に取り込み、サムネイル \* を一覧表示できます。 また、フォトショット自動取り込みやインターバル取り込みもできます。 CD-ROM にはサンプルデータが入っています。

\* サムネイルとは画像を小さく表示したものです。

#### **ArcSoft Software Suite**(編集・加工ソフト)

ArcSoft PhotoImpression 2000 静止画の編集、加工、印刷ができます。アルバム単位で画像を保存できます。 ArcSoft Panorama Maker 2000 静止画像を複数枚組み合わせてパノラマ写真に合成できます。 ArcSoft PhotoMontage 2.0 多くの静止画像を組み合わせて 1 枚の目的の画像に合成できます。

※DV Studio Version 3.0Jについての商品に関する情報は、ホームページをご覧ください。 http://www.panasonic.co.jp

● 対象機種:デジタル静止画端子付きパナソニックデジタルビデオ機器 (日本国内向 DV 方式 NTSC 専用)

## <span id="page-5-0"></span>動作環境

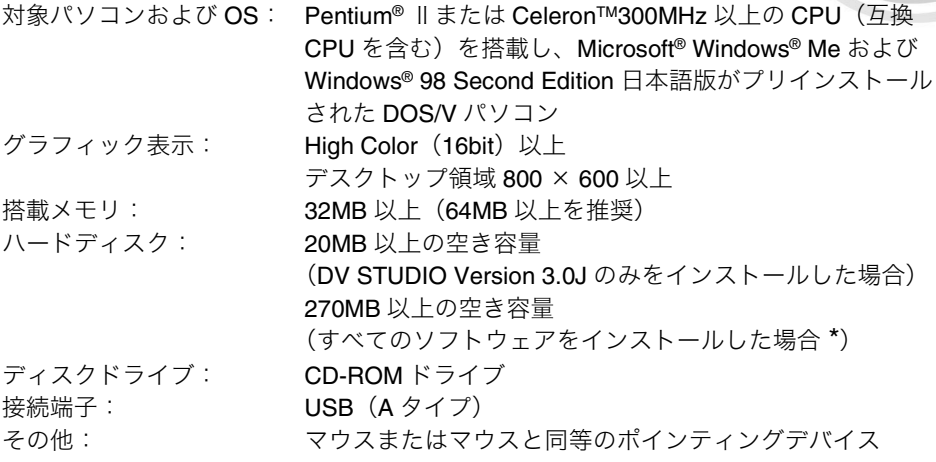

\*Acrobat Reader を除く

(MS P ゴシックフォント、MS ゴシックフォントがシステムにインストールされていな いと文字が正しく表示されません。インストールされていない場合は、Windows の説明 書を参照してフォントをインストールしてください)

- デジカムから取り込んだ画像は、メモリーカードに記録されたメガピクセル画像な ど、640 × 480 以上の解像度の画像でも、640 × 480 相当の解像度になります。
- 上記の推奨動作環境を満たしていても、一部ご使用になれないパソコンがあります。
- 一台のパソコンに2台以上の USB 機器を接続している場合や、USB ハブや USB 延長 ケーブルを使用して本製品を接続している場合は、動作を保証いたしません。
- キーボードの USB 端子に接続することはできません。

## <span id="page-6-0"></span>**DV** スタジオ **3** の楽しみかた

■ DV スタジオ 3 を使う前に、操作の流れを簡単に紹介します。

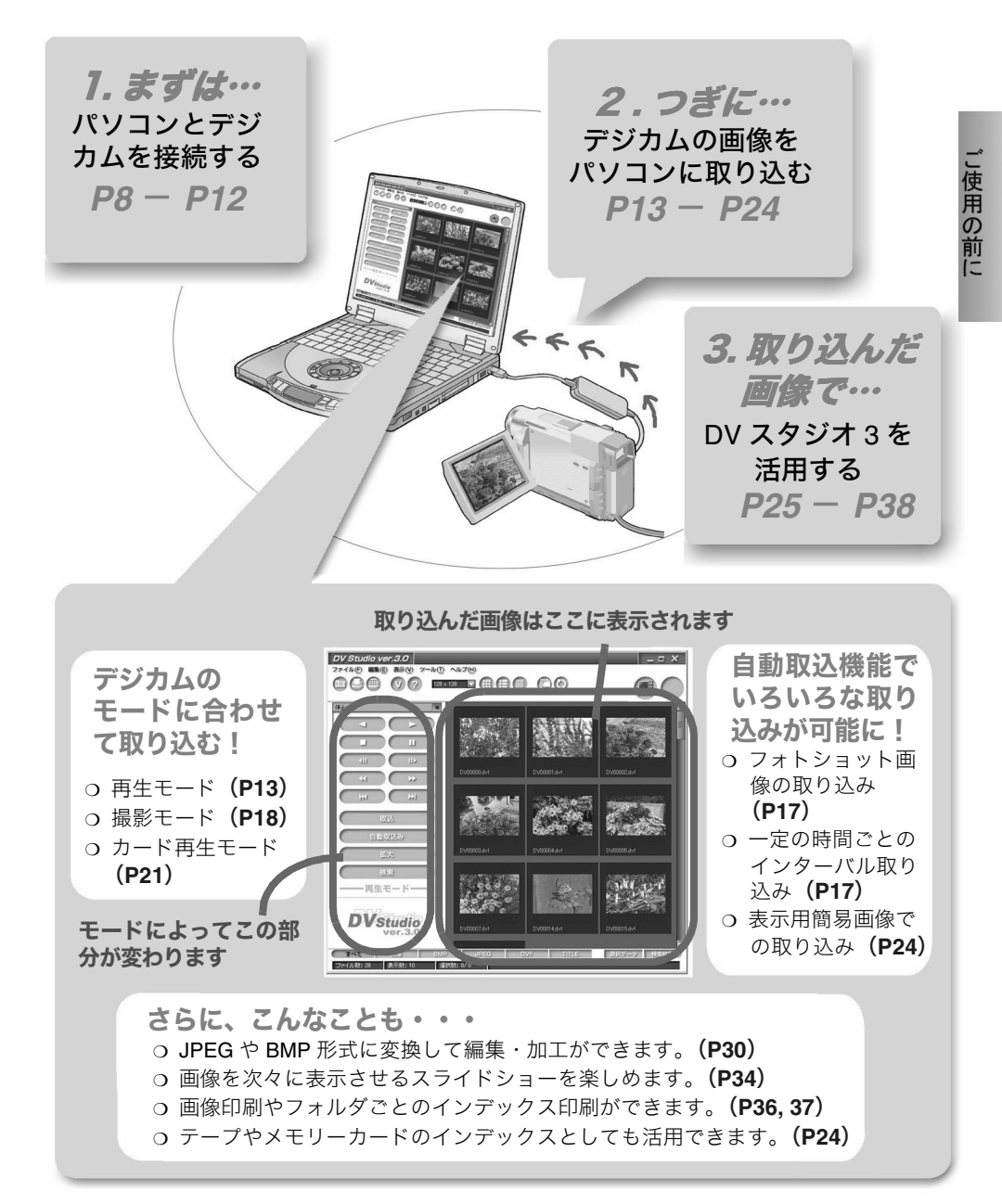

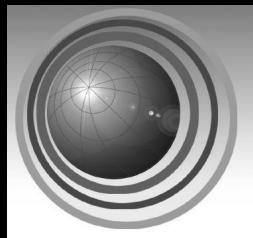

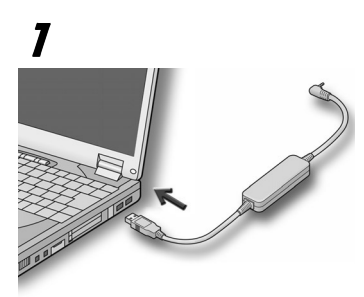

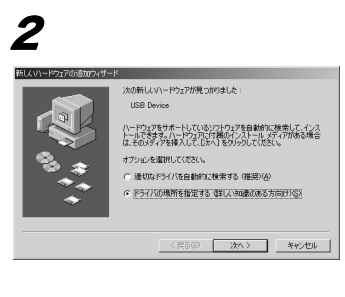

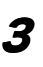

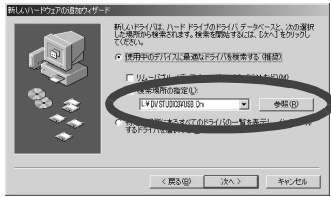

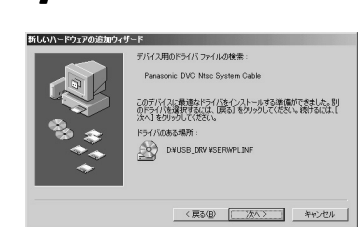

<span id="page-7-0"></span>接続する前に

## <span id="page-7-1"></span>ドライバーをインストールする

DV スタジオ 3 を使用する前に、デジカムとパソコンを 接続するインターフェースケーブルのドライバーをイ ンストールします。付属の CD-ROM をパソコンに入れ て、インストールを開始してください。 (インストール画面は OS の種類によって異なります)

- 1 パソコンを起動し、付属のケーブルをパソコ ンの **USB** 端子に接続する
- $2$  「ドライバの場所を指定する]をチェック し、[次へ]をクリックする
- 3 [検索場所の指定]をチェックし、[**CD-ROM** ドライブ名 **:**¥**DV STUDIO3**¥**USB\_Drv**]を 入力して [次へ] をクリックする  $(\overline{\otimes} \rightarrow L; \angle$  DV STUDIO3 $\angle$ USB\_Drv)

[使用中のデバイスに適切なドライバを検索 する]にチェックがついているか確認しま す。

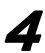

 $\blacktriangleleft$  [次へ]をクリックする ドライバーのインストールがはじまります。

- ファイルが見つからない旨の画面が表示されること があります。[ファイルのコピー元]に[**CD-ROM** ドライブ名 **:**¥**DV STUDIO3**¥**USB\_Drv**]が指定さ れていることを確認し、[OK]ボタンをクリックし てインストールを続けてください。
- $\boldsymbol{5}$  [完了]をクリックする ドライバーがインストールされました。
- ドライバーソフトがご不要になった場合は、**[P38](#page-37-0)** を お読みください。

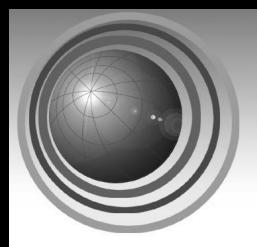

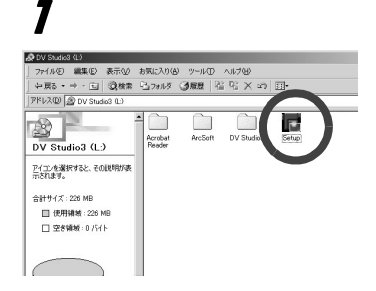

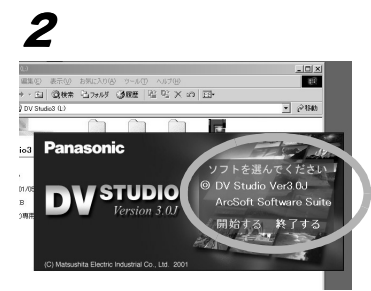

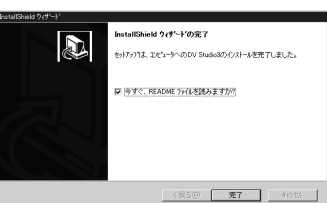

## <span id="page-8-0"></span>**DV** スタジオ **3** をインストールする

### 1 **CD-ROM** を入れる

CD-ROM 内の[Setup.exe]をダブルク リックします

● Windows 上で起動しているすべてのソフト (常駐ソフトも含む)を終了しておいてくださ い。

」使用の前に

### 2 [**DV Studio Ver3.0J**]が選択されている (左側に[◎]が付きます)ことを確認し、 「開始する]をクリックする

DV スタジオ 3 のインストールがはじまりま す。

- 「DV Studio Ver3.0J]上をクリックするごとに 選択 / 解除できます。
- 「ArcSoft Software Suite」も選択すると付属ソ フトも同時にインストールできます。(**[P10](#page-9-0)**)

表示されている内容をよくお読みのうえ指 示にしたがってインストールしてください。

### $\mathbf 3$  [完了]をクリックしてインストールを完了 する

付属ソフトも選択した場合は続けてインス トールがはじまります。

● DVスタジオ3がご不要になった場合は、**[P38](#page-37-0)**をお読み ください。

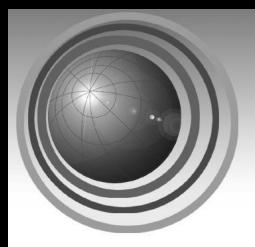

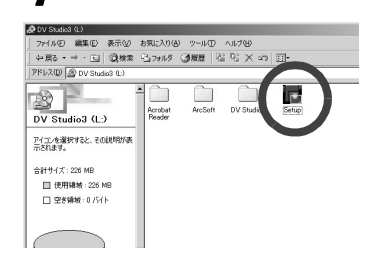

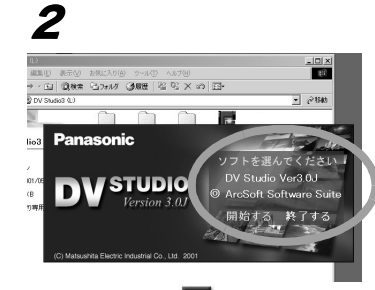

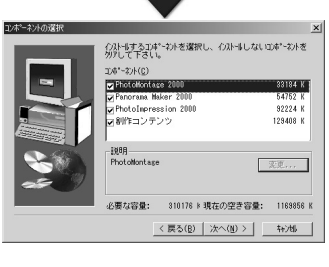

3

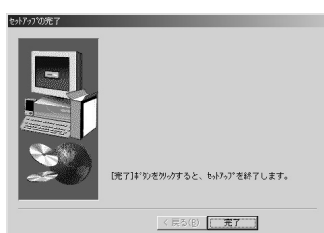

## <span id="page-9-0"></span>付属ソフトをインストールする

画像を編集・加工するには、付属のレタッチソフトな ど(ArcSoft PhotoImpression 2000、ArcSoft Panorama Maker 2000、ArcSoft PhotoMontage 2.0) のインストー ルが必要です。

1 **CD-ROM** を入れる

CD-ROM 内の[Setup.exe]をダブルク リックします。

● Windows 上で起動しているすべてのソフト (常駐ソフトも含む)を終了しておいてくださ い。

2 [**ArcSoft Software Suite**]をクリックして 選択し (左側に[◎] が付きます)、[開始す る]をクリックする 付属ソフトのインストールが始まります。

> 表示されている内容をよくお読みのうえ指 示にしたがってインストールしてください。

● インストールの途中で、インストールするコ ンポーネントを選択し、特定のソフトだけを インストールすることも可能です。

 $\boldsymbol{3}$  [セットアップの完了]ダイアログが出た ら、[完了] をクリックする 付属ソフトのインストールが完了します。

- 付属ソフトの使用方法については、それぞれのソフ トのヘルプをお読みください。
- 付属ソフトがご不要になった場合は、**[P38](#page-37-0)** をご覧く ださい。

## <span id="page-10-0"></span>パソコンとデジカムの接続

インターフェースケーブルで接続する前に、必ずパソコンとデジカムの電源を入れてく ださい。

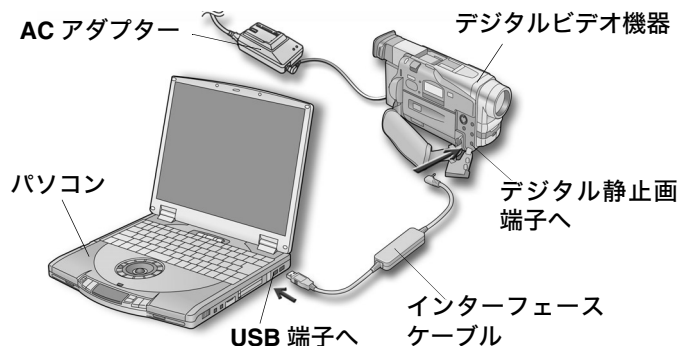

- **必ずドライバーのインストール ([P8](#page-7-0)) を行ってから接続してください。**
- DVスタジオ 3 使用中にインターフェースケーブルを抜かないでください。ソフトウェ アが正常に動かなくなる場合があります。また転送中のデータが破損するおそれがあ ります。
- パソコン静止画キットを使用するときは、デジカムの電源として、AC アダプター (別 売)を使うことをおすすめします。また、ノートパソコンと接続する場合もバッテ リーを使わず、必ず AC アダプターをお使いください。
- **パソコンとデジカムの接続ができないときは、Q&A ([P43](#page-42-0))をお読みください。**

## <span id="page-10-1"></span>**DV** スタジオ **3** の起動

### <span id="page-10-2"></span>**DV** スタジオ **3** を起動する

接続しているパソコンとデジカムの電源を入れてから次のように操作してください。

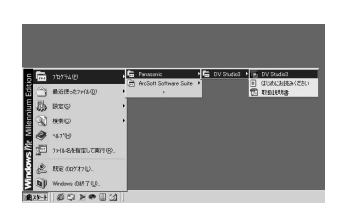

1 [スタート]→[プログラム]→[**Panasonic**] →[**DV Studio 3**]→[**DV Studio 3**]を選択 する

最初に使用する前に[スタート]→[プログ  $\overline{D}\Box$   $\rightarrow$  [Panasonic]  $\rightarrow$  [DV Studio 3]  $\rightarrow$ [はじめにお読みください]を選び、補足説 明や最新情報を必ずお読みください。

- 最初の起動時にエラーメッセージが出ることがあります。「はい]をクリックして起 動操作を続けてください。
- デスクトップ上のDV スタジオ 3のショートカットアイコンをダブルクリックして、起 動することもできます。
- インストールされた取扱説明書を読むためには Adobe Acrobat Reader4.0 以上が必要 です。ご使用のパソコンに Adobe Acrobat Reader4.0 以上がインストールされていな い場合は、CD- ROM の中の「Acrobat Reader] フォルダー内の「ar500ipn.exe] をダ ブルクリックし、表示内容に従ってインストールしてください。

<パソコンとデジカムの接続> **11**

## <span id="page-11-2"></span><span id="page-11-0"></span>**DV** スタジオ **3** の画面について

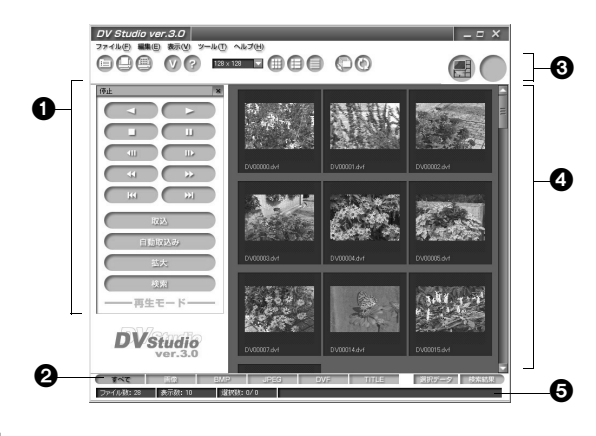

### **1**[DV 操作バー]

接続しているデジカムを操作します。また画像の取り込みや、取り込んだ画像の拡大 表示・検索をします。**[\(P13](#page-12-2)[, 18](#page-17-1)[, 21](#page-20-1))**

上部バーをダブルクリックすると、独立したウィンドウで表示されます。

### 2 「表示種類バー1

画像表示部に表示する画像の種類を選択できます。選択した種類の画像のみを表示し ます。**[\(P40](#page-39-1))**

#### 3[ツールバー]

それぞれのボタンをクリックして様々な操作ができます。**[\(P39](#page-38-2))**

### 4 画像表示部

フォルダー内の BMP、JPEG、DVF、TITLE ファイルをサムネイルで表示します。そ の他のファイルはアイコン表示されます。ファイルデータなどで表示することもでき ます。

・フォルダー内の画像数が多い場合、サムネイル表示されるまでに時間がかかります。

### $\Theta$  [ステータスバー]

登録されている画像ファイル数、表示数、現在選択されているファイル数などの情報 を表示します。**[\(P40](#page-39-2))**

- 画像表示部以外は、「表示]メニューから表示 / 非表示を選択することができます。
- ご使用のパソコンによっては、画像表示部でホイールマウスでのスクロールができな い場合があります。

### <span id="page-11-1"></span>**DV** スタジオ **3** を終了する

**】** [ファイル]→[アプリケーションの終了] を選ぶ DV スタジオ 3 の右上の「×] をクリックし て終了することもできます。

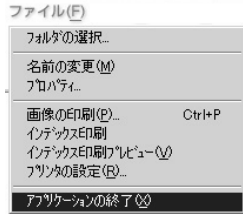

操作編 | (画像取り込み)

## <span id="page-12-1"></span><span id="page-12-0"></span>**DV** スタジオ **3** を使う(再生モード)

### <span id="page-12-2"></span>操作部分について

接続しているデジカムで対応していない機能は使うことができません。

- 1 逆再生ボタン [◀] 2 再生ボタン [▶] 3 停止ボタン [■] 4 一時停止ボタン [11] テープ再生を一時停止し、静止画再 生します。  $5$  コマ戻しボタン [<II] 静止画再生中に押すと、画像を一コ マ戻します。  $6$  コマ送りボタン [ $\blacktriangleright$ ] 静止画再生中に押すと、画像を一コ マ進めます。 7 巻き戻しボタン [44] テープを巻き戻します。 1 3 5 7 9
	- 再生中に押すと、巻き戻し再生しま す。
- 8 早送りボタン [▶▶] テープを早送りします。 再生中に押すと、早送り再生しま す。
- $\bigcirc$  逆フォトサーチボタン [ $\blacktriangleleft$ ] フォトショット撮影した画像を始 端方向に検索します。
- $10$   $F$ フォトサーチボタン [ $\blacktriangleright$ ) フォトショット撮影した画像を終 端方向に検索します。

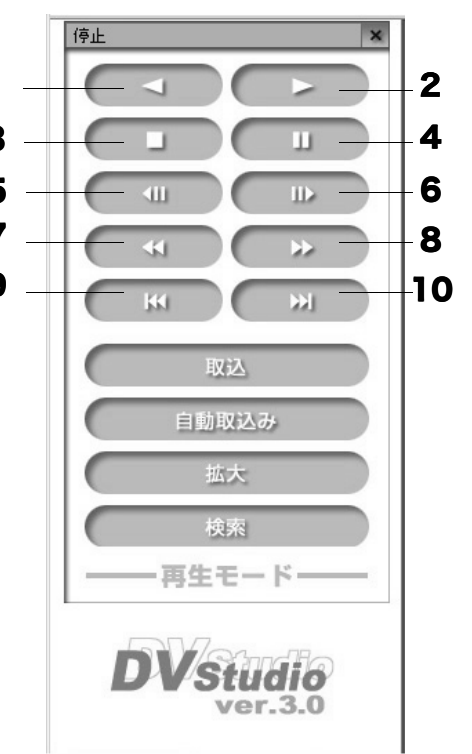

操作編I

- 11 [取込]ボタン テープの画像を取り込みます。
- 12 [自動取込み]ボタン 自動取込形式設定に従い、テープの 画像を自動で取り込みます。**[\(P17](#page-16-0))**
- 13 「拡大]ボタン 画像を拡大して表示します。**[\(P31](#page-30-0))** (簡易画像の拡大については **[P24](#page-23-0)** をお読みください。)

画像をダブルクリックして拡大表 示することもできます。(この場合 BMP, JPEG 形式などの画像は関連 付けされたアプリケーションで拡 大表示されます)

14 「検索]ボタン パソコンに取り込まれた画像の、 テープに記録されている位置を検 索します。 (検索したい画像が記録されている テープをデジカムにセットしてお いてください) 検索された画像の位置からテープ の再生をはじめます。 検索方法については **[P24](#page-23-0)** をお読み ください。

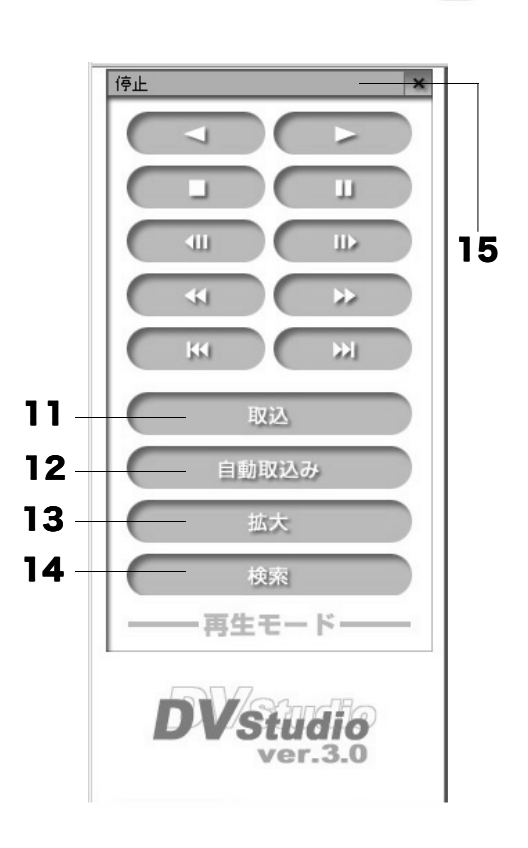

- 15 デジカムの状態表示 接続しているデジカムの状態を表示します。
- デジカムの電源が自動で切れるなどしたあと、電源を入れなおしてもパソコンとデジ カムの接続ができないときは、Q&A(**[P43](#page-42-0)**)をお読みください。

(再生モード)

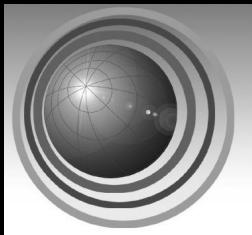

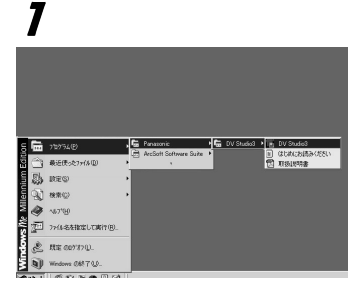

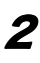

### ファイル(F)

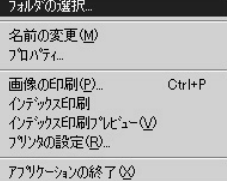

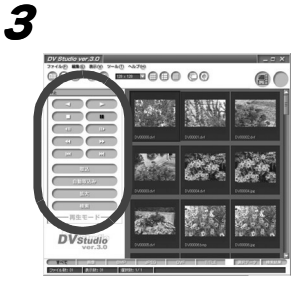

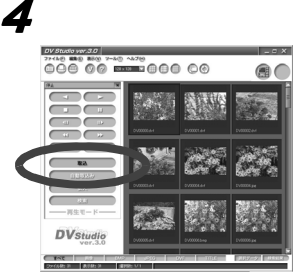

### <span id="page-14-0"></span>静止画を取り込む

デジカムのテープに記録してある画像を静止画として パソコンに取り込みます。画像の取り込み方法には任意 の「取込」と「自動取込み」があります。

あらかじめ、取り込みたい画像が記録されたテープをデ ジカムに入れ、パソコンを接続しておいてください。

- 1 デジカムを再生モードにして **DV** スタジオ**<sup>3</sup>** を起動する
- $\boldsymbol{2}$  メニューの [ファイル]  $\rightarrow$  [フォルダの選択] をクリックして、画像を保存するフォルダを 選択する
	- DV スタジオ 3 を起動したときは前回開いてい たフォルダーが画像表示部に表示されます。
	- フォルダーの新規作成については **[P27](#page-26-1)** をお読 みください。

画像表示部に、選択されたフォルダー内の画 像が表示されます。

- $\boldsymbol{3}$  操作ボタンで取り込みたい画像をさがし、静 止画再生にする **[\(P13](#page-12-1))**
	- 再生ボタン[▶]をクリックしてテープを再 生し、取り込みたい画像のところで一時停止 ボタン [∎] をクリックして静止画再生にし ます。
- $\boldsymbol{4}$  [取込]ボタンをクリックする 画像取り込みを開始します。 取り込みが終了すると、取り込んだ画像が画 像表示部に表示されます。
- 取り込みを中止するには「キャンセル]をクリック します。
- デジタル再生効果を含んだ画像の取り込みはできま せん。
- DV スタジオ 3 側には再生画像は表示されません。 デ ジカムのファインダーやモニターで確認してくださ い。
- タイトル機能付きのデジカムの場合でも、テープの 画像にタイトルやイラストフレームを合成した画像 の取り込みはできません。

#### < **DV** スタジオ **3** を使う(再生モード)> **15**

(再生モード)

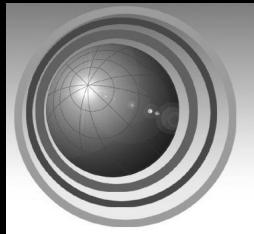

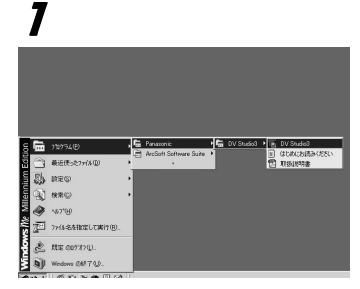

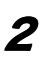

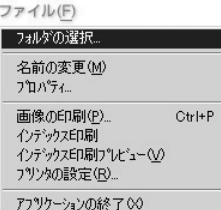

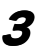

4

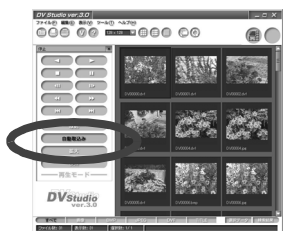

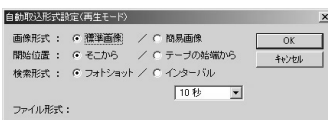

<span id="page-15-0"></span>自動で静止画を取り込む

設定した形式で画像を取り込むことができます。

あらかじめ、取り込みたい画像が記録されたテープをデ ジカムに入れ、パソコンを接続しておいてください。

### 1 デジカムを再生モードにして **DV** スタジオ**<sup>3</sup>** を起動する

- $2 \times 2$   $2 \times 2$   $7 \times 10$   $7 \times 10^{10}$   $7 \times 10^{10}$   $8 \times 10^{10}$ 択]をクリックして、画像を保存するフォ ルダを選択する
	- DV スタジオ3を起動したときは前回開いてい たフォルダーが画像表示部に表示されます。
	- フォルダーの新規作成については **[P27](#page-26-1)** をお読 みください。

画像表示部に、選択されたフォルダー内の画 像が表示されます。

## $\, {\bf 3} \,$  [自動取込み] ボタンをクリックする

[自動取込形式設定(再生モード)]画面が表 示されます。

4 自動取込みの設定をし(**[P17](#page-16-0)**)、[**OK**]ボタン をクリックする

設定に従って自動的に画像が取り込まれま す。

取り込んだ画像の順に画像表示部に表示さ れます。

- 自動取込の設定で「開始位置]に「そこから]を選 ぶ場合は、あらかじめ取り込みをはじめたい位置で 静止画再生にしておいてください。
- 取り込みを中止するには「キャンセル]をクリック します。
- インターバルタイムにはわずかな誤差が発生するこ とがあります。
- 自動取込を開始して最初の画像は取り込めないこと があります。
- デジタル再生効果を含んだ画像の取り込みはできま せん。

**16** < **DV** スタジオ **3** を使う(再生モード)>

### <span id="page-16-0"></span>自動取り込みの設定内容

デジカムのモードによって選択できる項目が異なります。

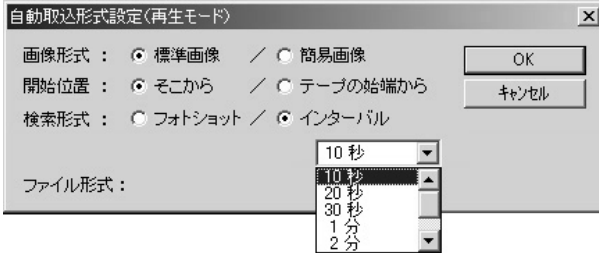

[画像形式]:

[標準画像]

静止画標準データを取り込みます。拡張子は .dvf です。

[簡易画像]

表示用の簡易画像データを取り込みます。拡張子は .dcf です。

簡易画像については **[P24](#page-23-0)** をお読みください。

- 簡易画像形式は、表示用小画面データとして短時間で画像を取り込むことがで きます。
- サムネイル画像が、96 × 96 または 128 × 128 の大きさで表示されているとき、 簡易画像は他の画像に比べて小さく表示されます。

[開始位置]:

#### [そこから]

現在のテープ位置(カード再生モードの場合は、現在表示されている画像)から画像 の自動取り込みを開始します。

[テープ始端から/カードの最初から]

テープを始めまで巻戻してから画像の自動取り込みを開始します。

カード再生モードの場合は、メモリーカードに記録されている最初の画像から自動取 り込みを開始します。

[検索形式(カード再生モードにはこの設定はありません)]:

[フォトショット]

フォトショット撮影された画像、またはメモリーカードからテープにコピーされた静 止画を検索し、取り込みを行ないます。

[インターバル]

[▼]をクリックして指定した時間ごとに、画像の取り込みを行ないます。 再生モード:10 秒、20 秒、30 秒、1 分、2 分、3 分、5 分から選択できます。 撮影モード:1 分、2 分、3 分、5 分、10 分から選択できます。 (インターバルタイムにはわずかな誤差が発生することがあります)

● デジカムのメニューの「カウンタモード」は「カウンタメモリ」以外にしてください。 「カウンタメモリ」にしていると、自動取込中にカウンターが[0:00.00]の位置でテー プが停止する場合があります。

#### < **DV** スタジオ **3** を使う(再生モード)> **17**

## <span id="page-17-0"></span>(撮影モード)

## <span id="page-17-1"></span>操作部分について

- 1 [カメラ静止画]ボタン デジカムを静止画の状態にします。 再度クリックすると撮影の状態に 戻ります。
- $2$   $\sqrt{7}$   $\sqrt{7}$   $\sqrt{7}$   $\sqrt{7}$   $\sqrt{7}$ クリックするごとに画像を大きく 表示します。
- $3$   $\left[ \right.$   $\left[ \right. \left. \right. \left. \left. \right. \right. \left. \left. \right. \left. \right. \left. \left. \right. \right. \left. \left. \right. \right. \left. \left. \right. \right. \left. \left. \right. \left. \left. \right. \right. \left. \left. \left. \right. \right. \left. \left. \right. \right. \left. \left. \right. \right. \left. \left. \right. \left. \left. \right. \right. \left. \left. \right. \right. \left. \left. \right. \right. \left. \left. \right. \left. \left. \right. \right. \left. \left.$ クリックするごとに画像を広く(広 角に)表示します。
- ▲ [取込] ボタン デジカムで撮影されている画像を 取り込みます。
- $5$  [自動取込み]ボタン 自動取込形式設定に従い、デジカム で撮影されている画像を自動で取 り込みます。**[\(P17](#page-16-0))**
- 6 [拡大]ボタン 画像を拡大して表示します。**[\(P31](#page-30-0))** (簡易画像の拡大については **[P24](#page-23-0)** をお読みください。) 画像をダブルクリックして拡大表 示することもできます。(この場合 BMP, JPEG 形式などの画像は関連 付けされたアプリケーションで拡大表示されます)
- 7 デジカムの状態表示 接続しているデジカムの状態を表示します。
- このモードで画像を取り込む場合は、デジカムからテープおよびメモリーカードを 抜いておいてください。テープやメモリーカードが入っていると、一定時間後に自 動でデジカムの電源が切れます。自動で電源が切れたあと、電源を入れなおしても パソコンとデジカムの接続ができないときは、Q&A(**[P43](#page-42-0)**)をお読みください。
- このモードではデジカムのデモモードは OFF にしておいてください。

( 注意 )

■ 次の品番のデジカムでは、撮影モードでの画像取り込みはできません。 NV-DP1、NV-DL1、NV-DE3、NV-DS5、NV-DJ100、NV-DS7、NV-DS7/NW、NV-DS80K ■ 次の品番のデジカムでは、「ズームイン / ズームアウト1 機能は働きません。 NV-C1、NV-C2、NV-DS9

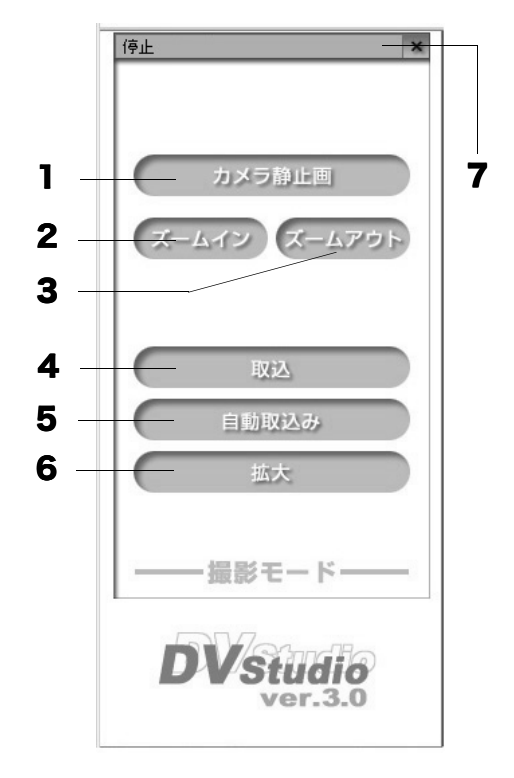

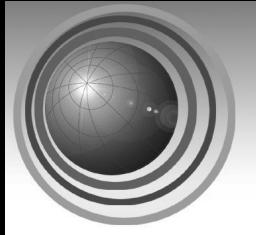

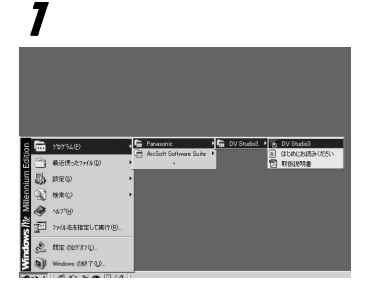

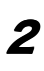

#### ファイル(F)

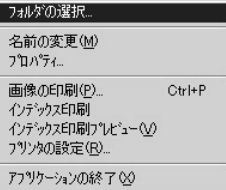

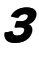

4

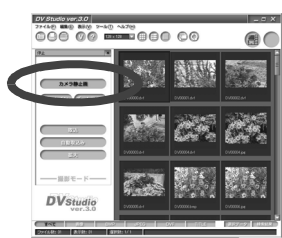

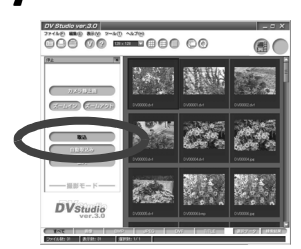

### <span id="page-18-0"></span>カメラの静止画を取り込む

デジカムを撮影モードにすると、デジカムで撮影されて いる画像を静止画としてパソコンに取り込むことがで きます。

あらかじめ、デジカムとパソコンを接続しておいてくだ さい。

- 1 デジカムを撮影モードにして **DV** スタジオ**<sup>3</sup>** を起動する
- $2 \times 2$   $2 \times 2$   $7 \times 10^{10}$   $\rightarrow$   $7 \times 10^{10}$   $\approx$ 択]をクリックして、画像を保存するフォ ルダーを選択する
	- DV スタジオ 3 を起動したときは前回開いてい たフォルダーが画像表示部に表示されます。
	- フォルダーの新規作成については **[P27](#page-26-1)** をお読 みください。

画像表示部に、選択されたフォルダー内の画 像が表示されます。

 $\, {\bf 3} \,$  デジカムに撮影したいものを映し、[カメラ 静止画]ボタンをクリックする

> 現在撮影されている画像が静止画の状態に なります。

> もう一度押すと通常の撮影画像に戻ります。

## $\boldsymbol{4}$  [取込]ボタンをクリックする

画像取り込みを開始します。 取り込みが終了すると、取り込んだ画像が画 像表示部に表示されます。

- 取り込みを中止するには「キャンセル]をクリック します。
- デジカムのプログレッシブフォトショット機能を 「オート]にした場合、条件によってはプログレッ シブフォトショット効果のない画像を取り込む場合 があります。詳しくはデジカムの取扱説明書をお読 みください。

(撮影モード)

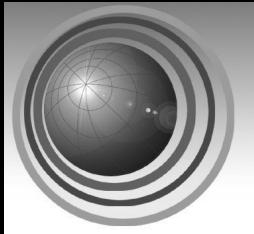

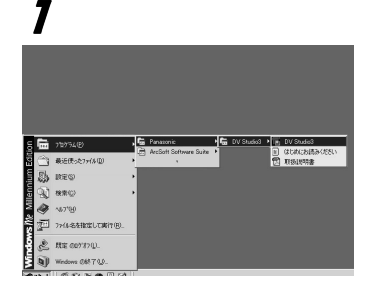

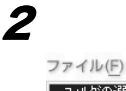

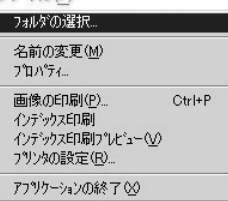

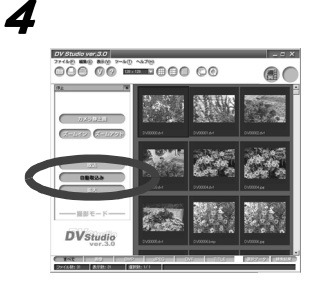

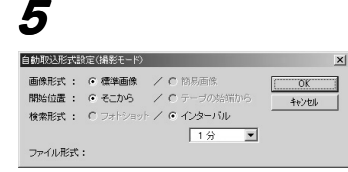

### <span id="page-19-0"></span>自動でカメラの静止画を取り込む

デジカムで撮影されている画像を、設定した形式で静止 画としてパソコンに取り込むことができます。

あらかじめ、デジカムとパソコンを接続しておいてくだ さい。

- 1 デジカムを撮影モードにして、**DV** スタジオ **3** を起動する
- $\boldsymbol{Z}$  メニューの「ファイル]→「フォルダの選 択]をクリックして、画像を保存するフォ ルダーを選択する
	- DV スタジオ3を起動したときは前回開いてい たフォルダーが画像表示部に表示されます。
	- フォルダーの新規作成については [P27](#page-26-1) をお読 みください。

画像表示部に、選択されたフォルダー内の画 像が表示されます。

 $\boldsymbol{3}$  デジカムに撮影したいものを映す

 $\boldsymbol{4}$  [自動取込み]ボタンをクリックする [自動取込形式設定(撮影モード)]画面が表 示されます。

5 [インターバル]の設定をし(**[P17](#page-16-0)**)、[**OK**] ボタンをクリックする

> 設定した時間ごとに自動的に画像が取り込 まれます。

> 取り込んだ画像の順に画像表示部に表示さ れます。

- 自動取込の設定内容については、再生モードの「自 動取込の設定内容」をお読みください。(**[P17](#page-16-0)**)
- 取り込みを中止するには「キャンセル]をクリック します。

(カード再生モード)

操作編I

## <span id="page-20-1"></span><span id="page-20-0"></span>(カード再生モード) 操作部分について

- 一枚画像「戻し]ボタン クリックするたびに一つ前の画像 に戻ります。 マルチ画面表示のときは、選択枠が 前の画像に移動します。
- 2 一枚画像 [送り] ボタン クリックするたびに一つ次の画像 に進みます。 マルチ画面表示のときは、選択枠が 次の画像に移動します。
- $\, {\bf 3} \,$  マルチ画像 [戻し] ボタン クリックするたびに一つ前のマル チ画面表示に戻ります。
- ▲ マルチ画像 [送り] ボタン クリックするたびに一つ次のマル チ画面表示に進みます。
- 5 マルチ画面切り替えボタン [マルチ画面 入/切] 画面をマルチ画面表示に切り替え ます。(もう一度クリックするとも との表示にもどります)
- 6 [取込]ボタン メモリーカードの静止画を取り込 みます。
- $\overline{7}$  [自動取込み]ボタン 自動取込形式設定に従い、メモリーカードの静止画を自動で取り込みます。**([P17\)](#page-16-0)**
- $8$  [拡大]ボタン 画像を拡大して表示します。**([P31\)](#page-30-0)** (簡易画像の拡大については **[P24](#page-23-0)** をお読みください。) 画像をダブルクリックして拡大表示することもできます。(この場合 BMP, JPEG 形式 などの画像は、関連付けされたアプリケーションで拡大表示されます)
- 9 [検索] ボタン

パソコンに取り込まれた画像の、メモリーカードに記録されている位置を検索しま す。(検索したい画像が記録されているメモリーカードをデジカムにセットしておい てください)検索方法については **[P24](#page-23-0)** をお読みください。

10 デジカムの状態表示

接続しているデジカムの状態を表示します。

● デジカムの電源が自動で切れるなどしたあと、電源を入れなおしてもパソコンとデ ジカムの接続ができないときは、Q&A(**[P43](#page-42-0)**)をお読みください。

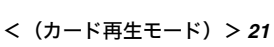

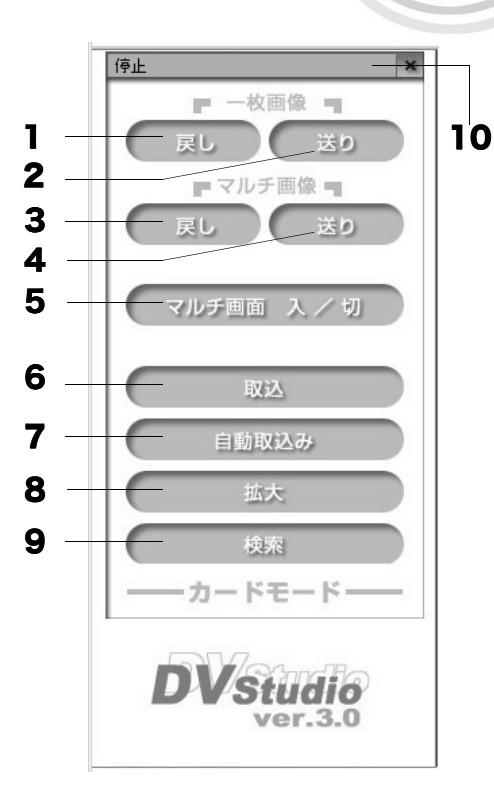

(カード再生モード)

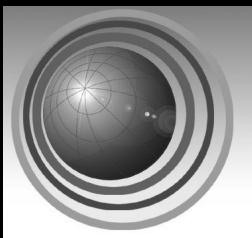

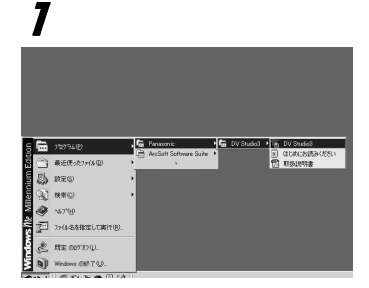

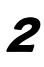

#### ファイル(F) フォルダの選択

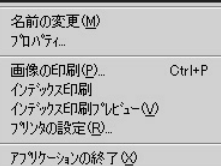

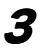

4

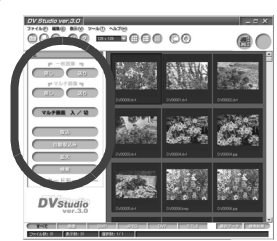

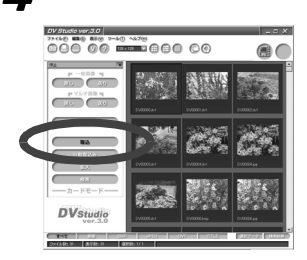

### <span id="page-21-0"></span>メモリーカードの画像を取り込む

デジカムをカード再生モードにすると、メモリーカード に記録してある静止画をパソコンに取り込むことがで きます。

あらかじめ、取り込みたい画像が記録されたメモリー カードをデジカムに装着して、パソコンを接続しておい てください。

- 1 デジカムをカード再生モードにして、**DV** <sup>ス</sup> タジオ **3** を起動する
- $2 \times$ ニューの [ファイル] → [フォルダの選 択]をクリックして、画像を保存するフォ ルダーを選択する
	- DV スタジオ3を起動したときは前回開いてい たフォルダーが画像表示部に表示されます。
	- フォルダーの新規作成については **[P27](#page-26-1)** をお読 みください。

画像表示部に、選択されたフォルダー内の画 像が表示されます。

- $\, {\bf 3} \,$  操作ボタンを使って取り込みたい画像を選 択する(**[P21](#page-20-1)**)
	- 一枚画像 「戻し] / 「送り] ボタンを使って画像 を1枚ずつ前後に送って選びます。メモリー カードに記録してある画像数が多いときは、 [マルチ画面 入/切]ボタンをクリックしてマ ルチ画像表示にします。一度に 6 枚 \* の画像を 表示し、マルチ画像「戻し]/[送り]ボタン を使って、6 枚 \* ずつ前後に送ってさがすこと ができます。(\* 機種によってマルチ画面の表示 画像が 9 枚のものもあります)

 $\boldsymbol{4}$  [取込]ボタンをクリックする

画像取り込みを開始します。 取り込みが終了すると、取り込んだ画像が画 像表示部に表示されます。

- 取り込みを中止するには「キャンセル]をクリック します。
- デジカムがスライド再生中、画像取り込みはできま せん。

22<(カード再生モード) >

(カード再生モード)

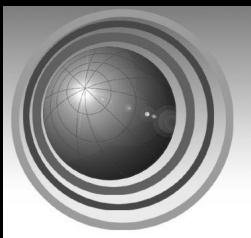

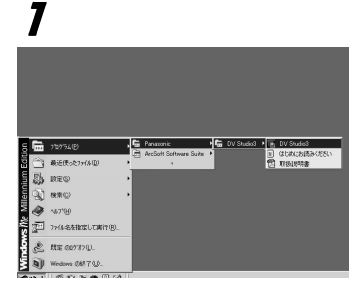

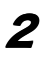

4

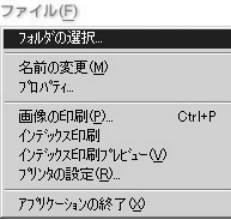

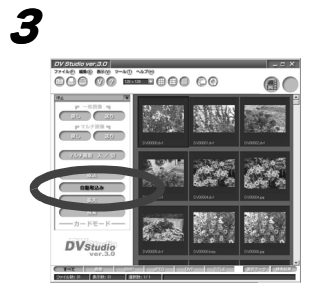

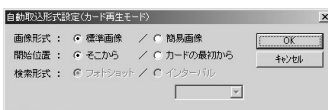

### <span id="page-22-0"></span>自動でメモリーカードの画像を取 り込む

メモリーカードに記録してある静止画を、設定した形式 でパソコンに取り込むことができます。

あらかじめ、取り込みたい画像が記録されたメモリー カードをデジカムに装着して、パソコンを接続しておい てください。

- 1 デジカムをカード再生モードにして、**DV**  ス タジオ **3** を起動する
- $\boldsymbol{2}$  メニューの「ファイル]→「フォルダの選 択]をクリックして、画像を保存するフォ ルダーを選択する
	- DV スタジオ 3 を起動したときは前回開いてい たフォルダーが画像表示部に表示されます。
	- フォルダーの新規作成については **[P27](#page-26-1)** をお読 みください。

画像表示部に、選択されたフォルダー内の画 像が表示されます。

 $\boldsymbol{3}$  [自動取込み]ボタンをクリックする

[自動取込形式設定(カード再生モード)]画 面が表示されます。

4 自動取込みの設定をし (**[P17](#page-16-0)** ) 、 [**OK**]ボタン をクリックする

> 設定に従って自動的に画像が取り込まれます。 取り込んだ画像の順に画像表示部に表示され ます。

- 自動取込の設定で「開始位置]に「そこから]を選 ぶ場合は、あらかじめ取り込みをはじめたい画像を 選択しておいてください。
- 自動取込の設定内容については、再生モードの「自 動取込の設定内容」をお読みください。 (**[P17](#page-16-0)** )
- 取り込みを中止するには「キャンセル]をクリック します。
- デジカムがスライド再生中、画像取り込みはできま せん。

<(カード再生モード)> **23**

## <span id="page-23-0"></span>簡易画像について

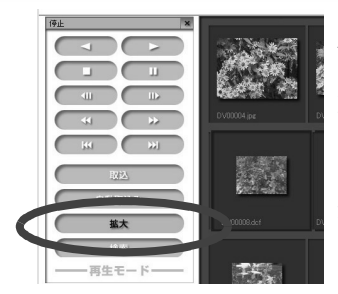

自動取り込みで[簡易画像]を選択すると、表示用の簡易画 像データとして短時間で静止画を取り込むことができます。

取り込んだ簡易画像データは、「DV 操作バー]の「拡大]ボ タンをクリックすると、デジカム上で元の画像が記録されて いるテープまたはカード位置を検索し、標準画像として取り 込みを始めます。

画像は取り込まれた後に拡大表示されます。

(画像をダブルクリックしても同様に拡大表示されます。)

- 拡大表示したい画像が記録されているテープまたはメモリーカードを、デジカムに セットしておいてください。
- サムネイル画像が96×96または128×128の大きさで表示されているとき、簡易画像 は他の画像に比べて小さく表示されます。
- 簡易画像の拡張子は .dcf です。
- 簡易画像に該当する標準画像の検索は、録画年月日/日時で判別するため、撮影時に デジカム本体で「日時」設定がされていないと、簡易画像からの拡大ができない場合 があります。
- 簡易画像形式以外の画像の拡大については **[P31](#page-30-0)** をお読みください。

簡易画像データは、選択するフォルダーを変更したり **DV** スタジオ **3** を終了すると消去され ます。必要な画像は必ず[拡大]ボタンをクリックして標準画像で取り込みなおしてください。 ● テープやメモリーカードを抜いても簡易画像は消去されません。

## <span id="page-23-1"></span>画像の検索

パソコンに取り込まれた画像の、デジカムのテープやメモリーカードに記録されている位置を 検索することができます。テープやメモリーカードのインデックスとして活用できます。

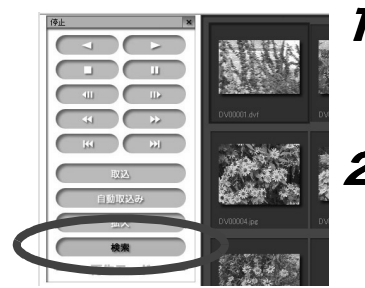

#### 1 検索したい画像を選択する

検索したい画像が記録されているテープまたはメ モリーカードをデジカムにセットし、モードを合 わせます。

2 **DV** 操作バーの[検索]ボタンをクリックする

画像の位置の検索を開始します。 再生モードの場合、検索された画像位置からテー プの再生をはじめます。

- 一度に検索できる画像はひとつだけです。
- 検索を中止するときは「キャンセル]をクリックしてください。
- 未録画部分があるテープは、検索機能が正常に働かないことがあります。
- 画像を取り込んだときとテープやメモリーカードの状態が変更されている場合、検索 機能が正常に働かない場合があります。
- 画像を右クリックし、コンテキストメニューから「画像の検索]を選択することもできます。

## <span id="page-24-1"></span><span id="page-24-0"></span>画像表示について

## <span id="page-24-2"></span>1

#### 表示(V)

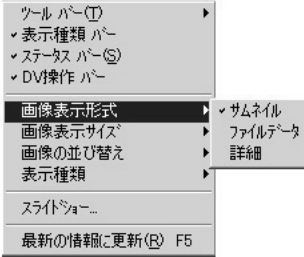

## <span id="page-24-3"></span>1

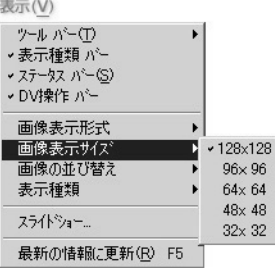

## <span id="page-24-4"></span>1

表示(V)

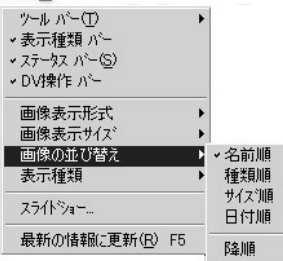

## 画像表示部の表示形式を変える

### 1 [表示]→[画像表示形式]から表示形式を選ぶ [サムネイル]:

サムネイルとファイル名が表示されます。

● ツールバーの[ ]をクリックして表示するこ ともできます。

[ファイルデータ]:

画像とファイル名、ファイルサイズ、種類、最終更新 日、画像のサイズ、画像の使用色数が表示されます。

● ツールバーの「 目 】をクリックして表示するこ ともできます。

### [詳細]:

ファイル名、サイズ、種類、更新日時、画像情報(画 像のサイズ、画像の使用色数)が一覧表示されます。

● ツールバーの「■1 をクリックして表示するこ ともできます。

## サムネイルの表示サイズを変える

- $\bm{J}$  [表示]→[画像表示サイズ]から表示サイ ズを選ぶ
	- サイズは5種類から選べます。
	- ツールバーの「▼]をクリックしてサイズ を選ぶこともできます。

## 画像を並び替える

1 [表示]→[画像の並び替え]から表示順を 選ぶ

表示順に並びかたが変わります。

- [名前順]、[種類順]、[サイズ順]、[日付 順]、[降順]から選べます。
- [降順] をチェックすると、選択した表示 順の後ろから表示します。

<画像表示について> **25**

操作編Ⅱ

<span id="page-25-0"></span>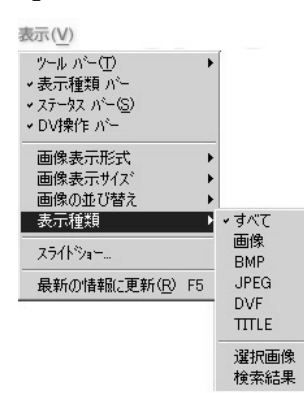

### 任意の画像だけを表示する

**7** 「表示]→「表示種類]から表示させたい画 像形式を選ぶ

選択した形式の画像だけ表示されます。

- [すべて] :すべての画像を表示
- [画像] :DVスタジオでサムネイル表示できる 形式の画像を表示
- [**BMP**] :BMP 形式(拡張子 .bmp)を表示
- [**JPEG**] :JPEG 形式(拡張子 .jpg)を表示
- [**DVF**] :デジタルビデオ形式を表示(DV スタ ジオ 3 で取り込むとこの形式で保存 します)
- [**TITLE**] :デジカムのタイトル画像(拡張子 .TTL)を表示
- [選択画像] :選択した画像を表示
- [検索結果] :検索時に検出された画像を表示
- [表示種類バー](**[P40](#page-39-1)**)のボタンをクリックして 表示する形式を選択することもできます。

### フォルダー表示を更新する

画像をコピーしたり移動した後は、フォルダー表示 を更新するようにしてください。

### 1 [表示]→[最新の情報に更新]を選ぶ

● ツールバーの [ ● ]をクリックして更新するこ ともできます。

<span id="page-25-1"></span>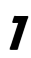

表示(V)

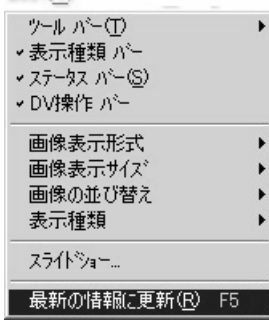

## <span id="page-26-0"></span>画像操作について

<span id="page-26-1"></span>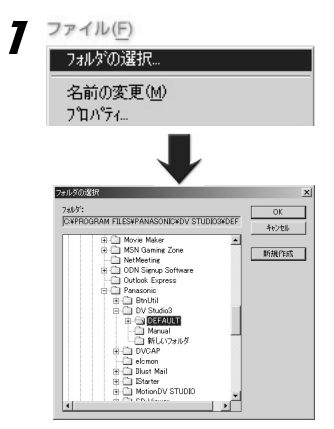

### 画像を選択する

 $J$  [ファイル]  $\rightarrow$  [フォルダの選択]をクリッ クし、[フォルダの選択]画面で表示させた い画像が入ったフォルダーを選択し、[**OK**] ボタンをクリックする 画像表示部に、フォルダー内の画像が表示 されます。

2 画像をクリックして選ぶ 選択した画像が青枠で囲まれます。

複数画像を選ぶ :[Ctrl]キーを押しながらクリックして選択 連続した複数画像を選ぶ: [Shift] キーを押しながら最初の画像と最後の画像をクリッ クして選択

表示画像をすべて選ぶ:メニューの「編集] → [すべて選択] を選択 選択を解除する :メニューの [編集]→ [すべての選択を解除]を選択 **選択画像と未選択画像を反転する:**メニューの「編集]→「選択切り替え]を選択

<span id="page-26-2"></span>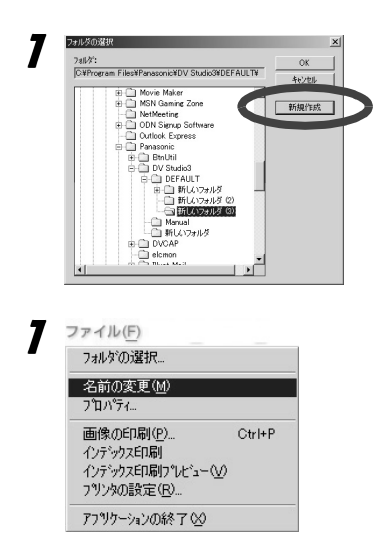

### 新規フォルダーを作成する

 $\overline{\phantom{a} \overline{\phantom{a}}\phantom{a}}$   $\overline{\phantom{a}}$   $\overline{\phantom{a}}$  クし、[フォルダの選択]画面で[新規作成] ボタンをクリックする 指定された位置に新規フォルダーが作成さ れます。

## 画像の名前を変更する

1 ファイル名を変更する画像を選び、メニュー の「ファイル]→「名前の変更]を選ぶ 2 ファイル名を入力して[**OK**]ボタンをクリッ クする

- <span id="page-26-3"></span>● 画像を右クリックし、コンテキストメニューから「名前の変更]を選択することもで きます。
- 画像表示部に表示された画像のファイル名部分をクリックして、ファイル名を変更するこ ともできます。

<span id="page-27-0"></span>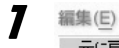

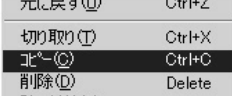

 $-168$ 

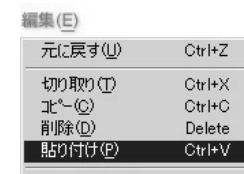

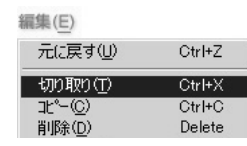

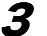

 $1000 - 1000$ 

<span id="page-27-1"></span>1

3

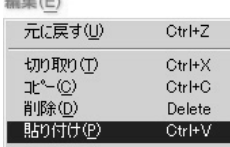

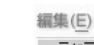

<span id="page-27-2"></span>1

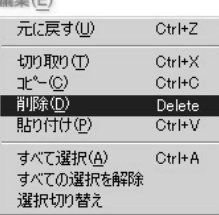

<span id="page-27-3"></span>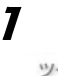

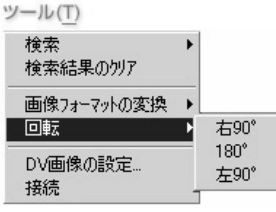

## 画像を別のフォルダーにコピーする

- コピーする画像を選び、メニューの「編集]→ [コピー]を選ぶ
- $2$  「ファイル] $\rightarrow$ 「フォルダの選択]でコピー先フォ ルダーを選択し[**OK**]ボタンをクリックする。 選択したフォルダー内の画像が表示されます。
- $\boldsymbol{3}$  「編集] → [貼り付け] を選ぶ

## 画像を別のフォルダーに移動する

- 1 移動する画像を選び、メニューの[編集]→[切 り取り]を選ぶ
- $\boldsymbol{2}$  [ファイル] → [フォルダの選択]で移動先フォ ルダーを選択し[**OK**]ボタンをクリックする。 選択したフォルダー内の画像が表示されます。
- $\boldsymbol{3}$  [編集] → [貼り付け] を選ぶ
- 移動した画像は「編集] → [元に戻す] を行っても 元に戻すことはできません。

## 画像を削除する

1 削除する画像を選び、メニューの[編集]→ [削除]を選ぶ

ファイル削除の確認メッセージが出ます。

- $\boldsymbol{2}$  「はい]をクリックする
- 「Delete]キーを押して削除することもできます。
- 削除した画像はWindowsのごみ箱に移動され、「編集] →[元に戻す]を行っても戻すことはできません。

## 画像を回転する

1 変換したい画像をクリックして選択し、メ ニューの [ツール] → [回転] から回転する 方向または角度を選びます。

左右へ90°、または180°画像が回転します。

- 画像を右クリックし、コンテキストメニューから [回転]を選択することもできます。
- DVF 形式の画像を回転すると、BMP 形式の画像で 作成されます。

## <span id="page-28-0"></span>**DV** 画像の設定

パソコンに取り込んだ画像を BMP や JPEG 形式の画像に変換するとき、次のような設定 ができます。

### 1 メニューの[ツール]→[**DV** <sup>画</sup> 像の設定]を選択する [DV の設定]画面が表示されま す。

2 必要な設定をして、[**OK**]ボタン をクリックする

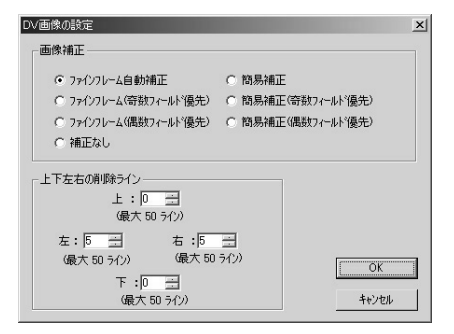

### ■ [画像補正]

動画を静止画再生して取り込んだ場合に生じる、画像の輪郭のギザギザを補正します。 DVF 形式からの画像フォーマット変換時に有効です。

- ファインフレーム
	- 1 フレーム内の 2 枚のフィールド間の動きを検出し、動きのある場合にはブレが少な くなるように補正します。動きが少ない場合は 2 枚のフィールドを使用してフレーム の解像度を保ちます。通常はこちらをお使いください。
- 簡易補正 画像のブレに関係なく、上下ラインの情報をもとにギザギザを補正します。

[補正なし]にすると、動きのある画像ではぶれが補正されずに目立つ場合があります。

### ■「上下左右の削除ライン】

取り込んだ画像の上下左右に、黒い枠が表示される場合があります。その黒枠をドット 単位で削除することができます。枠補正値は 0-50 の値で入力します。 DVF 形式からの画像フォーマット変換時に有効です。

<span id="page-29-0"></span>画像形式の変換

選択した画像のフォーマット形式を変換します。 画像形式の変換ができるのは、BMP 、JPEG、DVF 形式だけです。

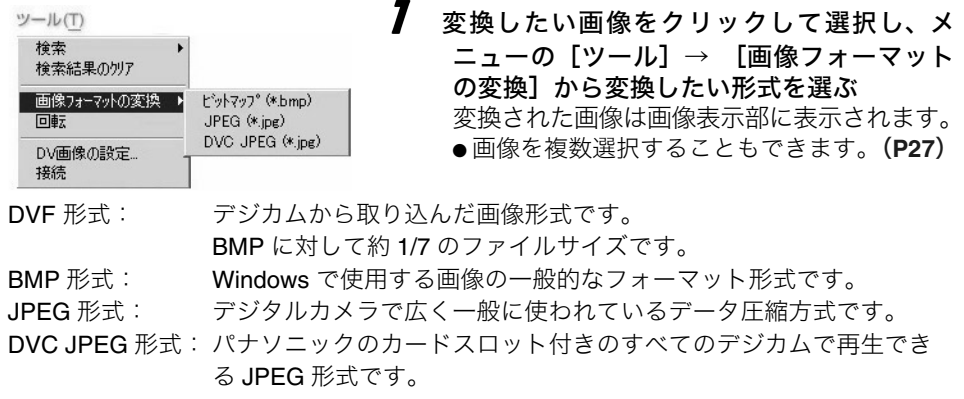

● 画像を右クリックし、コンテキストメニューから「画像フォーマットの変換]を選択 することもできます。

■ [DVC JPEG の設定]

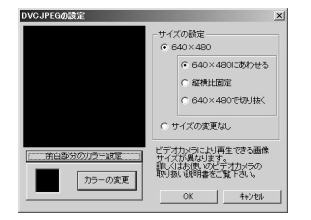

640× 480以外のサイズの画像を DVC JPEG 形式に変換す る場合は、[DVC JPEG の設定]画面が表示されます。

### 1 [サイズの設定]と[余白部分のカラー設定]を設 定後、[**OK**]ボタンをクリックする

### ● 画像が **640** × **480** より大きい場合の[サイズの設定]

#### [**640** × **480**]:画像を 640 × 480 に変換します。

[640 × 480 にあわせる]:640 × 480 に縮小します。

[縦横比固定] :縦横比を維持して 640 × 480 に縮小し、640 × 480 ではない部分に 余白が入ります。余白の色は[カラーの変更]ボタンをクリックして [色の設定画面]で設定します。

[640 × 480 で切り抜く]:画像の中心部分を基準に 640 × 480 に切り抜きます。 **「サイズの変更なし]:**サイズの変更を行いません。

### **● 画像が 640 × 480 より小さい場合の [サイズの設定]**

[**640** × **480**]:画像を 640 × 480 に変換します。

[640 × 480 にあわせる]:640 × 480 に拡大します。

[縦横比固定] :縦横比を維持して 640 × 480 に拡大し、640 × 480 ではない部分に 余白が入ります。余白の色は[カラーの変更]ボタンをクリックして [色の設定画面]で設定します。

「サイズの変更なし]:サイズの変更を行いません。

## <span id="page-30-0"></span>画像の拡大

画像を選択して[拡大]ボタンをクリックすると、画像が拡大表示されます。拡大表示 された画像は、保存形式を変えたり(BMP または JPEG 形式へ)、保存場所を変えるこ とができます。

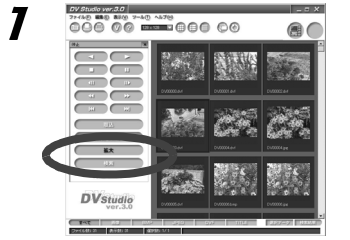

1 拡大する画像をクリックして選択し、**DV** <sup>表</sup> 示バーの「拡大]ボタンをクリックする [Preview]ウィンドウが開き、画像が拡大 表示されます。

● 画像を複数選択することもできます。(**[P27](#page-26-1)**)

- 画像をダブルクリックして拡大表示することもできますが、BMP や JPEG 形式の画像 は関連付けされたアプリケーションで拡大表示されます。[Preview]画面を表示した い場合は、「拡大]ボタンをクリックして画像を拡大してください。
- ●拡大表示できる画像は DVF、BMP、JPEG 形式です。簡易画像(DCF 形式)を選択し て「拡大]ボタンをクリックすると、デジカム上で元の画像が記録されているテープ またはカード位置を検索し、標準画像(DVF 形式)として取り込んだ後に拡大表示さ れます。(**[P24](#page-23-0)**)

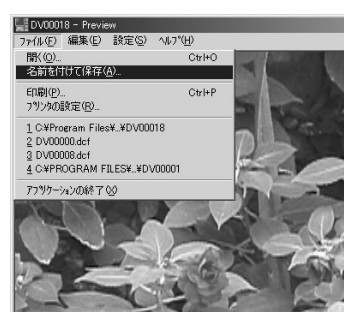

■[**Preview**]画面のメニュー

■ 画像の別名保存

- 「Preview]画面メニューの「ファイル]→「名前を 付けて保存]を選択して画像の保存画面を表示させ、 保存するフォルダ・保存するファイル名・保存形式 を設定し、[保存]ボタンをクリックする (JPEG 形式を選択した場合、画質指定の[JPEG オ プション]画面が表示されます。画像品質を指定し て [OK] をクリックしてください。)
- 複数の画像を同じ保存形式に変換するときは、[画像 形式の変換](**[P30](#page-29-0)**)機能が便利です。

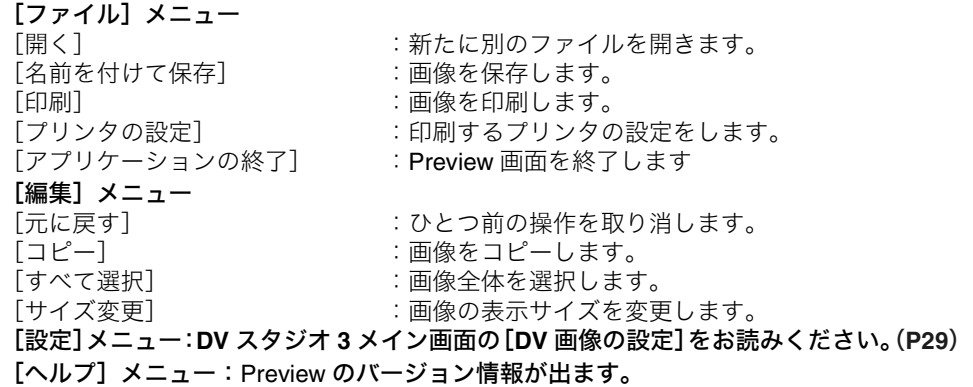

<span id="page-31-0"></span>画像の検索

### <span id="page-31-1"></span>ファイル名から検索する

設定した検索条件で、該当するファイルを検索します。 検索したいファイルが保存されているフォルダーを選択しておきます。

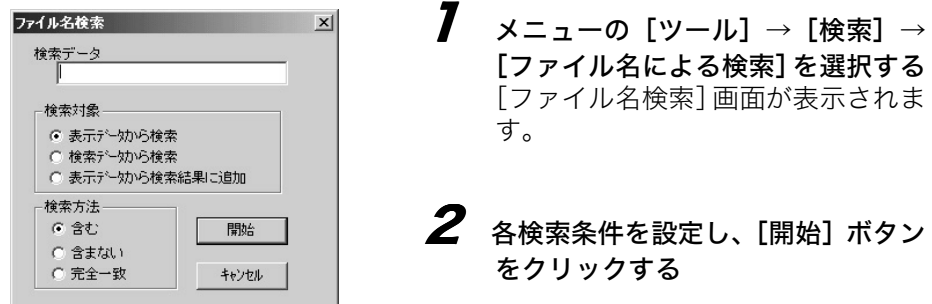

● [検索データ]:検索したいファイルの名前を入力します。

● [検索対象]:検索の対象となるファイルを設定します。

[表示データから検索]: 現在表示されている画像の中から検索 [検索データから検索]: 検索結果のファイルを対象にさらに検索 [表示データから検索結果に追加]: 現在表示されている画像の中から検索して前回の検索結果に追加

● [検索方法]:検索方法を設定します。 [含む]: 検索データで入力した文字列を含んだものを検索 [含まない]: 検索データで入力した文字列を含まないものを検索 [完全一致]: 検索データで入力した文字列と完全に一致したものを検索

● 「ツール]→「検索結果のクリア]を選択すると検索結果が解除されます。通常の画 像一覧表示に戻すには、画面下部の[表示種類バー](**[P40](#page-39-1)**)で表示する画像の種類を 選択して下さい。

## <span id="page-32-0"></span>日付から検索する

設定した日付や検索条件に該当するファイルを検索します。 検索したいファイルが保存されているフォルダーを選択しておきます。

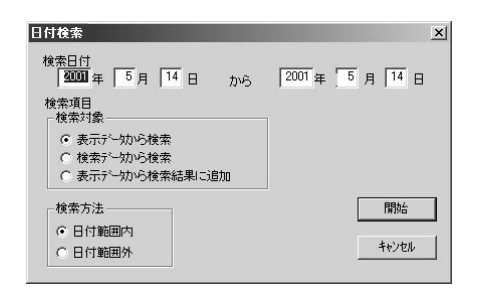

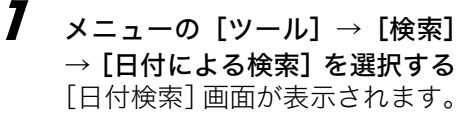

 $\boldsymbol{Z}$  各検索条件を設定し、[開始] ボ タンをクリックする

● [検索日付]:検索したいファイルの日付の範囲を入力します。

● [検索対象]:検索の対象となるファイルを設定します。 [表示データから検索]: 現在表示されている画像の中から検索 [検索データから検索]: 検索結果のファイルを対象にさらに検索 [表示データから検索結果に追加]: 現在表示されている画像の中から検索して前回の検索結果に追加

● [検索方法]:検索方法を設定します。 [日付範囲内]: 検索日付で入力した日付の範囲内で検索

#### [日付範囲外]:

検索日付で入力した日付の範囲外で検索

● [ツール]→[検索結果のクリア]を選択すると検索結果が解除されます。通常の画 像一覧表示に戻すには、画面下部の[表示種類バー](**[P40](#page-39-1)**)で表示する画像の種類を 選択して下さい。

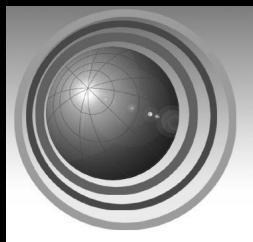

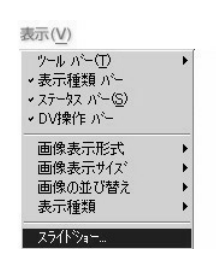

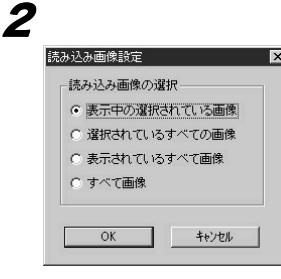

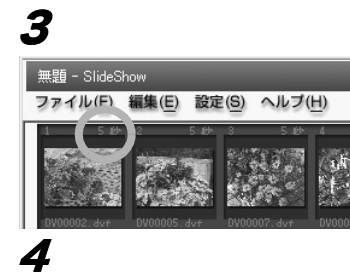

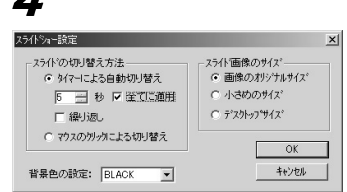

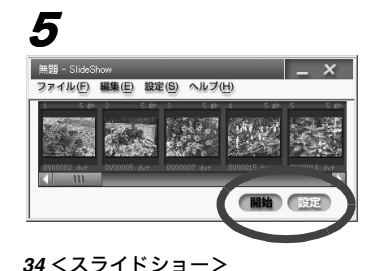

<span id="page-33-0"></span>スライドショー

選択した画像を、パソコン画面にスライドショー表示 (一枚ずつ順に画像が切り替わります)します。 スライドショーで使用できる画像は、BMP 、JPEG、 DVF 形式です。

## 1 メニューの[表示]→[スライドショー]を 選択する

[読み込み画像設定]画面が表示されます。

- ツールバーの「 ]をクリックしてスライド ショーを起動することもできます。
- 2 読み込み画像を選択して[**OK**]ボタンをク リックする
	- 選択されている画像を読み込み画像として設 定する場合は、あらかじめ画像を選択しておい てください。

[SlideShow]画面が表示されます。

- $\, {\bf 3} \,$  各画像右上の秒数表示をクリックして [再生 時間設定]画面で再生時間を設定し、[**OK**] ボタンをクリックする
	- 再生時間の設定方法については **[P35](#page-34-0)** をお読み ください。
- 4 [**SlideShow**]画面の[設定]ボタンをク リックして[スライドショー設定]画面を表 示させ、必要な設定をして[**OK**]ボタンを クリックする
	- スライドショーの設定方法については **[P35](#page-34-1)** を お読みください。

[SlideShow]画面にもどります。

 $\boldsymbol{5}$  [開始]ボタンをクリックする

スライドショーがはじまります。

- **スライドショーを終了するには、画面の右上の「×1** をクリックします。
- 画像表示部の画像を「SlideShow]画面にドラッグ・ アンド・ドロップして追加することもできます。
- 「SlideShow]画面の画像をドラッグ・アンド・ド ロップして順序を変えることができます。

<span id="page-34-0"></span>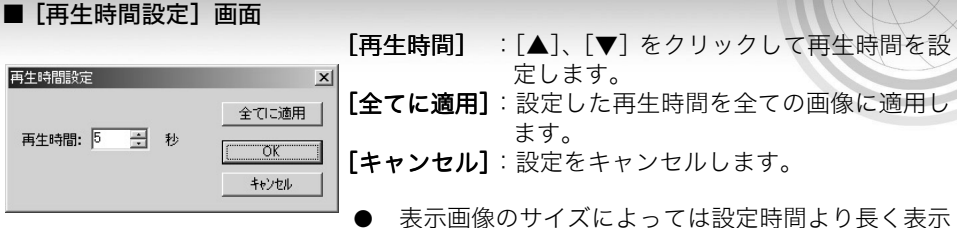

- されることがあります。
- スライドショーで設定できる再生時間は0~99秒です。
- <span id="page-34-1"></span>■ [スライドショー設定] 画面

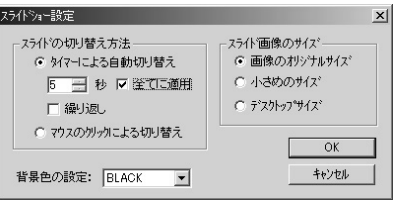

- [スライドの切り換え方法]:スライド表示の画像を切り替える方法を設定します。
- [タイマーによる自動切り替え]: 設定した時間ごとに自動で画像が切り替わります。
	-
	- [繰り返し] :チェックを入れるとスライドショーを繰り返します。 [全てに適用] :全ての画像に同じ再生時間を設定する場合は、チェッ クを入れて時間を設定します。
- [マウスのクリックによる切り替え]:マウスでクリックするごとに画像が切り替わります。 次の画面を表示するにはマウスを右クリックし、前の画 像を表示するにはマウスを左クリックします。
- [スライド画面のサイズ]:スライド表示する画像の大きさを選択します。

[画像のオリジナルサイズ] : 画像のオリジナルサイズでスライドショー表示します。

- **「小さめのサイズ**] または、これさめのサイズでスライドショー表示します。
- [デスクトップサイズ] :デスクトップのサイズでスライドショー表示します。
- 「背景色の設定]:
- [▼]をクリックして、スライドショー表示時の画像背景色を設定します。 「BLACK ]「WHITE ]「LIGHT GRAY ]「GRAY ]の4色から選択できます。

### ■[**SlideShow**]画面のメニュー

[ファイル]メニュー [追加] :SlideShow に画像を追加 [アプリケーションの終了]:SlideShow 画面を終了 [編集]メニュー [元に戻す] :ひとつ前の操作を取り消します。 [切り取り] :画像を切り取ります。 [削除] :画像を消去します。 [貼り付け] :切り取った画像やコピーした画像を指定した場所に貼り付けます。 [設定]メニュー :[スライドショー設定]画面を表示します。

[ヘルプ]メニュー:SlideShow のバージョン情報を表示します。

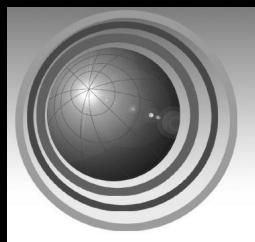

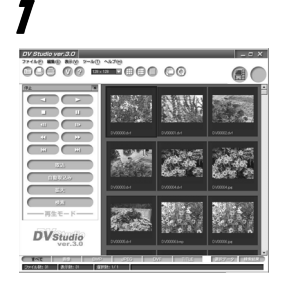

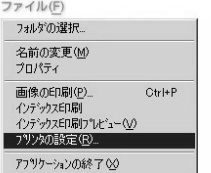

## 3

4

ファイル(F)

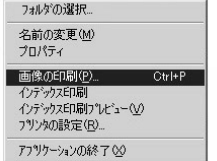

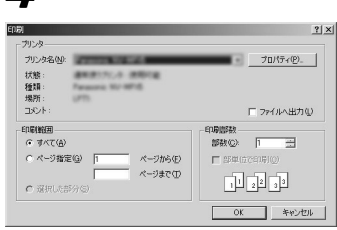

## <span id="page-35-0"></span>画像の印刷

## <span id="page-35-1"></span>画像を印刷する

選択した画像を印刷します。

## $\overline{\textbf{J}}$  印刷する画像を選択する

 $2 \times 2$   $2 \times 2$   $100$   $7771$ 定]を選択する

プリンタの設定を行なってください。

- 設定はお使いのプリンターによって異なりま す。プリンターの説明書をお読みください。
- $\boldsymbol{\beta}$  メニューの [ファイル] → [画像の印刷] を 選択する 印刷設定画面が表示されます。
- 4 必要な設定をして[**OK** ]ボタンをクリック する 印刷が実行されます。
- ツールバーの [ 4] をクリックして印刷すること もできます。
- 簡易画像は表示用の小画面データのため、印刷する と画質が粗くなることがあります。

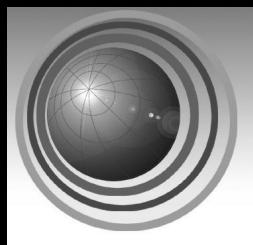

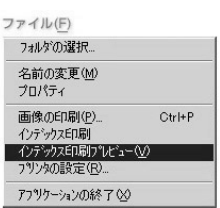

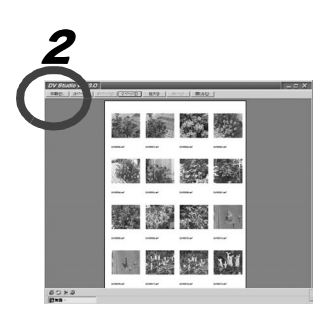

3

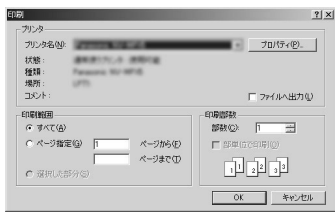

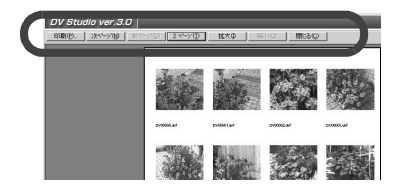

### <span id="page-36-0"></span>表示画像一覧を印刷する (インデックス印刷)

表示されている登録画像を一覧形式で印刷します。

1 一覧印刷する画像を表示し、メニューの  $[77 - 12] \rightarrow [42 - 7]$ ビュー]を選択する 印刷プレビュー画面が表示されます。

- 画面下の「表示種類バー]をクリックして印 刷する画像を表示します。
- プレビュー画面で印刷内容を確認しない場合 は、[ファイル]→[インデックス印刷]を選 択してください。
- $\boldsymbol{2}$  プレビュー画面を確認して [印刷] をクリッ クする

[印刷]画面が表示されます。

3 必要な設定をして[**OK**]ボタンをクリック する

印刷が実行されます。

- ●設定はお使いのプリンターによって異なりま す。プリンターの説明書をお読みください。
- ツールバーの[ ]をクリックしてインデックス を印刷することもできます。
- 簡易画像は表示用の小画面データのため、印刷する と画質が粗くなることがあります。

### ■ インデックス印刷プレビュー画面のメニュー

[印刷] :インデックスを印刷します。 [次ページ]:次のページを表示します。 [前ページ]:前のページを表示します。 [1 ページ] / [2 ページ]:1 ページ(または 2 ページ) 単位で表示します。 [拡大] :画像表示を拡大します。 [縮小] :画像表示を縮小します。 [閉じる] :インデックス印刷プレビュー画面を終了 します。

操作編H

<span id="page-37-0"></span>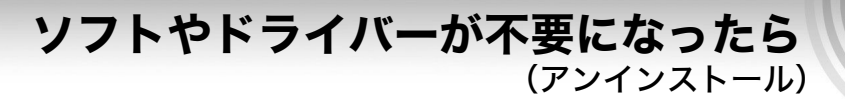

ソフトやドライバーが不要になったときは、付属の CD-ROM をパソコンに入れて、以下 の方法でアンインストールを開始してください。

### ■ ドライバーをアンインストールする

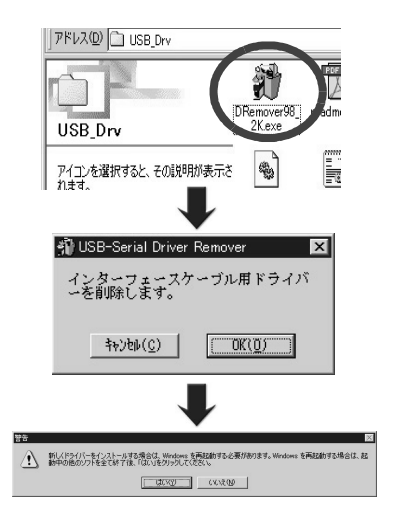

- 1 [マイコンピュータ]画面を開き、**CD-ROM** のアイコンをダブルクリックして[**DV Studio 3**]画面を開く
- 2 [**USB\_Drv**]フォルダをダブルクリックして 開き、[**DRemover98\_2K.exe**]をダブルク リックする
- 3 [**OK**]をクリックする アンインストールがはじまります。

アンインストールが正常に終了したら [はい]をクリックしてコンピュータを再起 動します。

■ ソフトウェアをアンインストールする

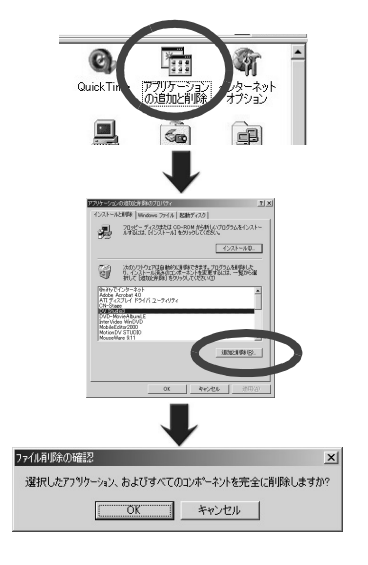

- 1 [スタート]→[設定]→[コントロールパ ネル]から [アプリケーションの追加と削 除]画面を開く
- $\boldsymbol{2}$   $\boldsymbol{\ast}$ 示されているリストから削除するソフト を選択して([**DV Studio3**]または [**ArcSoft Software Suite**])、[追加と削除] ボタンをクリックする
	- アンインストールがはじまります。
	- 表示されている内容をよくお読みのうえ指 示にしたがってアンインストールしてくだ さい。
	- アンインストールが終了したら、[完了] を クリックする アンインストールが完了しました。

## <span id="page-38-1"></span><span id="page-38-0"></span>表示バーについて

### <span id="page-38-2"></span>[ツールバー]

[表示]→[ツールバー]より表示するツールバーを選択できます。チェックを付けると 表示、チェックをはずすと非表示になります。

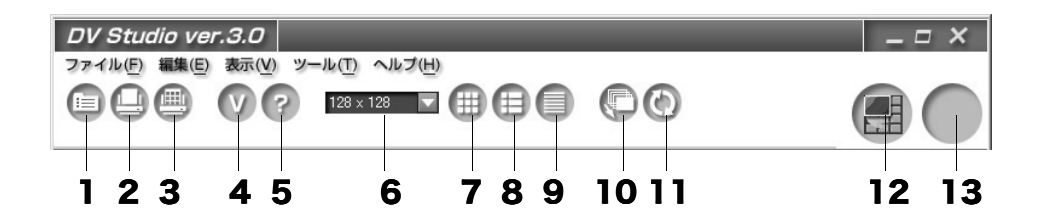

#### ● 標準バー

- 1 選択している画像のファイル情報・画像情報を表示します。
- 2 選択している画像を印刷します。(**[P36](#page-35-1)**)
- 3 表示しているサムネイル画像を一覧形式で印刷します。(**[P37](#page-36-0)**)
- ヘルプバー
- 4 DV スタジオ 3 のバージョン情報を表示します。
- $5$  DV スタジオ 3の PDF 形式の取扱説明書を起動します。

### ● 表示形式バー

- 6 [▼]をクリックして、サムネイル表示の画像サイズを設定します。(**[P25](#page-24-3)**)
- 7 画像をサムネイル形式で表示します。(**[P25](#page-24-2)**)
- 8 画像をサムネイルとファイルデータ形式で表示します。(**[P25](#page-24-2)**)
- 9 詳細情報の形式で表示します。この形式では画像は表示されません。(**[P25](#page-24-2)**)

#### ● ツールバー

- 10 スライドショーを起動します。(**[P34](#page-33-0)**)
- 11 画像表示部の表示内容(フォルダー表示)を最新の情報に更新します。(**[P26](#page-25-1)**)

● ランチャーバー

- 12 登録したいアプリケーションソフトのアイコンをドラッグ・アンド・ドロップしま す。初期設定で Preview Version1.0J が設定されています。別のアプリケーション を登録することもできます。
- 13 登録したいアプリケーションソフトのアイコンをドラッグ・アンド・ドロップしま す。付属の ArcSoft PhotoImpression 2000 などを登録すると便利です。

便利な情報

<span id="page-39-1"></span>画像表示部に表示する画像の種類を選択できます。

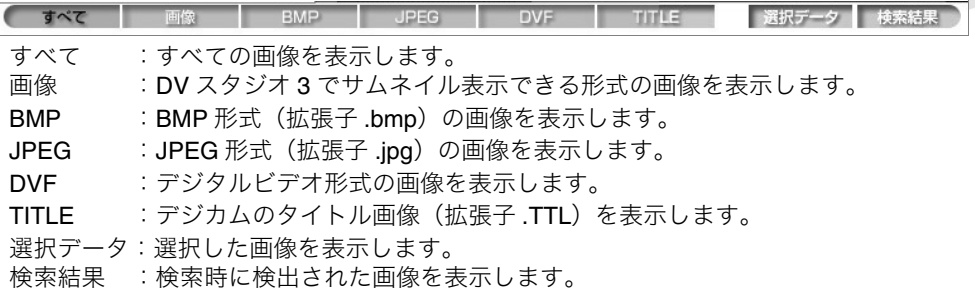

### <span id="page-39-2"></span>[ステータスバー]

登録されている画像ファイル数、表示数、現在選択されている画像数などの情報を表示 します。

ファイル数: 28 表示数: 10 螺択数: 0/0

ファイル数:選択中のフォルダに保存されているファイル数を表示します。

表示数 :画像表示部に表示されているファイル数を表示します。

選択数 :表示されているファイルの中で、選択されているファイル数を表示します。

## <span id="page-39-0"></span>コンテキストメニューについて

コンテキストメニューは、マウスポインタが画像表示部に表示された画像上にあるとき に、右クリックすると表示されます。

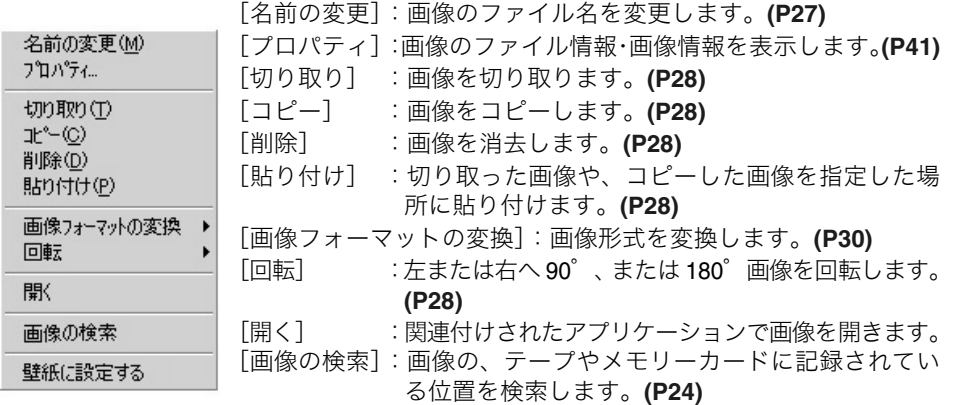

[壁紙に設定する]:画像がパソコンのデスクトップの壁紙になります。

## <span id="page-40-0"></span>メニュー画面について

■ [ファイル] メニュー

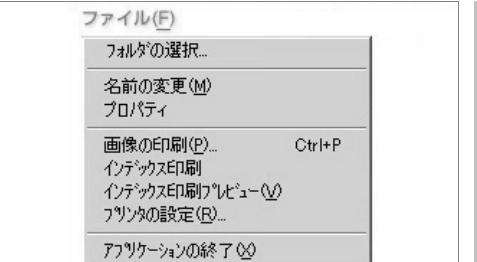

### [フォルダの選択]

表示する画像や、画像を保存するフォル ダーを変更したいときは、[フォルダの選 択]画面でフォルダーを選択します。 [新規作成]をクリックすると、新しい フォルダーを作成します。(**[P27](#page-26-1)**)

### [名前の変更]

選択した画像のファイル名を変更したい ときは、[名前の変更]画面でファイル名 を入力します。(**[P27](#page-26-3)**)

### [プロパティ]

選択した画像のファイル情報・画像情報 を表示します。

### [画像の印刷]

選択した画像を印刷します。(**[P36](#page-35-1)**)

### [インデックス印刷]

現在表示されている登録画像を一覧形式 で印刷します。(**[P37](#page-36-0)**)

[インデックス印刷プレビュー] インデックス印刷のプリントイメージを 表示します。(**[P37](#page-36-0)**)

### [プリンタの設定]

印刷するプリンタの設定をします。 (**[P36](#page-35-1)[, 37](#page-36-0)**)

### [アプリケーションの終了]

DV スタジオ 3 を終了します。(**[P12](#page-11-1)**)

■ [編集] メニュー

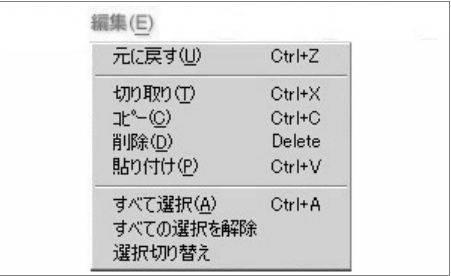

画像表示部に表示された画像を編集しま す。

### [元に戻す]

ひとつ前の操作を取り消します。

### [切り取り]

選択した画像を切り取ります。画像の位 置を移動するには、切り取った画像を任 意の位置に貼り付けます。(**[P28](#page-27-1)**)

### $[I - L^2]$

選択した画像をコピーします。(**[P28](#page-27-0)**)

### [削除]

選択した画像を消去します。消去された 画像より後の画像は詰めて移動します。 (**[P28](#page-27-2)**)

### [貼り付け]

切り取った画像や、コピーした画像を指 定した場所に貼り付けます。(**[P28](#page-27-0)**)

### [すべて選択]

表示されているすべての画像を選択しま す。(**[P27](#page-26-1)**)

### [すべての選択を解除]

指定された選択をすべて解除します。 (**[P27](#page-26-1)**)

### [選択切り替え]

選択した画像と選択していない画像を反 転します。(**[P27](#page-26-1)**)

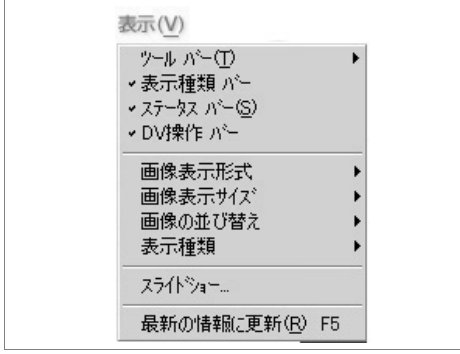

#### [ツールバー]

表示するツールバーを選びます。チェッ クを付けると表示します。(**[P39](#page-38-2)**)

#### [表示種類バー]

チェックを付けると「表示種類バー]を 表示します。(**[P40](#page-39-1)**)

### [ステータスバー]

チェックを付けると[ステータスバー] を表示します。(**[P40](#page-39-2)**)

#### [**DV** 操作バー]

チェックを付けると [DV 操作バー] を 表示します。(**[P12](#page-11-2)**)

#### [画像表示形式]

画像の表示方法を選択します。(**[P25](#page-24-2)**)

#### [画像表示サイズ]

サムネイル表示の画像サイズを選択し ます。(**[P25](#page-24-3)**)

### [画像の並び替え]

選択した条件で画像を並び替えます。 (**[P25](#page-24-4)**)

### [表示種類]

表示する画像の種類を選択し、選択した 種類の画像のみを表示します。(**[P26](#page-25-0)**)

### [スライドショー]

スライドショーを起動します。設定によ り画像表示の切り替え方法が選べます。 (**[P34](#page-33-0)**)

### [最新の情報に更新]

画像表示部の表示内容(フォルダー表 示)を最新の情報に更新します。(**[P26](#page-25-1)**)

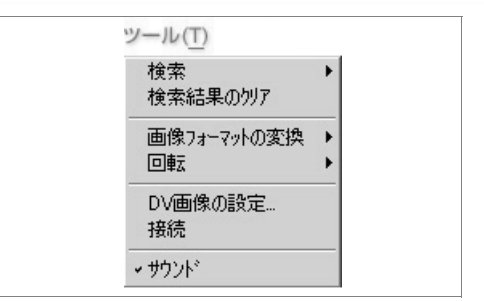

#### [検索]

画像を検索します。(**[P32](#page-31-1)[, 33](#page-32-0)**)

[検索結果のクリア] 検索結果を解除します。(**[P32](#page-31-1)[, 33](#page-32-0)**)

[画像フォーマットの変換] 画像形式を変換します。(**[P30](#page-29-0)**)

#### [回転]

左または右へ 90°、または 180°画像を 回転します。(**[P28](#page-27-3)**)

### [**DV** 画像の設定]

画像を BMP や JPEG などの形式に変換す るときに有効な設定ができます。(**[P29](#page-28-0)**)

#### [接続]

パソコンとデジカムを接続します。 (**[P43](#page-42-0)**)

### [サウンド]

チェックを付けるとボタンをクリック したときなどに音を出します。

#### ■[ヘルプ]メニュー

ヘルプ(H) 取扱説明書の表示

DV Studio3 のパージョン情報(A)...

#### [取扱説明書を表示]

PDF 形式の取扱説明書が起動します。 ご覧になるためには、Adobe Acrobat Reader 4.0 以上が必要です。(**[P11](#page-10-1)**)

### [**DV Studio3** のバージョン情報]

バージョン情報を表示します。

## <span id="page-42-0"></span>困ったときは(**Q&A**)

### Q**1:** デジカムとパソコンの通信が途絶える。

- **A1-1:** メニューの [ツール] → [接続] を選択して接続しなおしてください。
- A**1-2:** ケーブルをデジカムから一度はずしてデジカムの電源を入れ直したあと、もう一 度ケーブルをデジカムに差し込み、メニューの[ツール]→[接続]を選択して 接続しなおしてください。
- A**1-3:** OS の操作や、そのときに動作している他のプログラムによっては、デジカムとの 通信がうまくいかないことがあります。そのようなときは、いちどその操作やプ ログラムを終了させてから DV スタジオ 3 を起動してください。
- Q**2:** メガピクセルの画像や撮影モードで撮った高画質の画像をパソコンに取り込むと、 画質が粗くなる。
- A**2-1:** デジカムから取り込んだ画像は、メモリーカードに記録されたメガピクセル画像 など、640 × 480 以上の解像度の画像でも、640 × 480 相当の解像度になります。 画像取り込みの際はご確認ください。

## <span id="page-42-1"></span>使用上のお願い

### ■ メッヤージ表示

静止画を取り込んでいるときにエラーメッセージが表示されることがあります。そのよ うなエラーはテープの録画状態や通信状態(デジカムとパソコン間の通信)のトラブル が原因で起こります。自動取り込みの途中にエラーメッセージが発生した場合、[はい] をクリックして取り込みを続行してください。画像一枚の取り込みの途中に発生した場 合は、[OK]の次に[取込]をクリックして画像の再取り込みを行ってください。

#### ■ **DV** スタジオで表示できるファイル形式

- ・BMP ファイル(24 ビット以外や圧縮タイプの BMP を除く)
- ・JPEG ファイル
- ・DVC JPEG ファイル
- ・TITLE ファイル

・DV 形式のファイル DVF:DV スタジオ 3 で作られた DV 形式のファイル DCF: 表示用の簡易画像ファイル

### ■ **DVP** 形式のファイル

DVP は DV スタジオで取り込んだ画像を管理する情報が書かれたファイルです。 削除または移動しないでください。

## <span id="page-43-0"></span>保証とアフターサービス (よくお読みください)

修理・お取り扱い・お手入れなどのご相談は… まず、お買い上げの販売店へ お申し付けください

転居や贈答品などでお困りの場合は…

- 修理は、サービス会社・販売会社の「修理ご相談窓口」へ!
- その他のお問い合わせは、「お客様ご相談センター」へ!

### ■ 保証書 ( 裏表紙をご覧ください )

お買い上げ日・販売店名などの記入を必ず確かめ、お買い上げの販売店からお受け取り ください。よくお読みのあと、保存してください。

保証期間:お買い上げ日から本体1年間 ※「本体」にはソフトウェアの内容は含みません

#### ■ 修理を依頼されるとき

この説明書をよくお読みのうえ、直らないときは、接続している電源を外して、お買い 上げの販売店へご連絡ください。

● 保証期間中は

保証書の規定に従って、お買い上げの販売店が修理をさせていただきますので、恐れ入 りますが、製品に保証書を添えてご持参ください。

● 保証期間を過ぎているときは

修理すれば使用できる製品については、ご希望により有料で修理させていただきます。 ただし、補修用性能部品の最低保有期間は、製造打ち切り後8年です。注)補修用性能部 品とは、その製品の機能を維持するために必要な部品です。

●修理料金のしくみ

修理料金は、技術料・部品代・出張料などで構成されています。

- 技術料 は、診断・故障個所の修理および部品交換・調整・修理完了時の点検などの作業 にかかる費用です。
- 部品代は、修理に使用した部品および補助材料代です。

出張料 は、お客様のご依頼により製品のある場所へ技術者を派遣する場合の費用です。

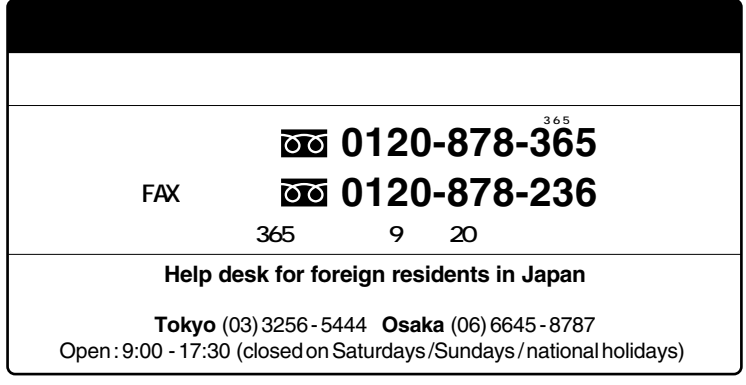

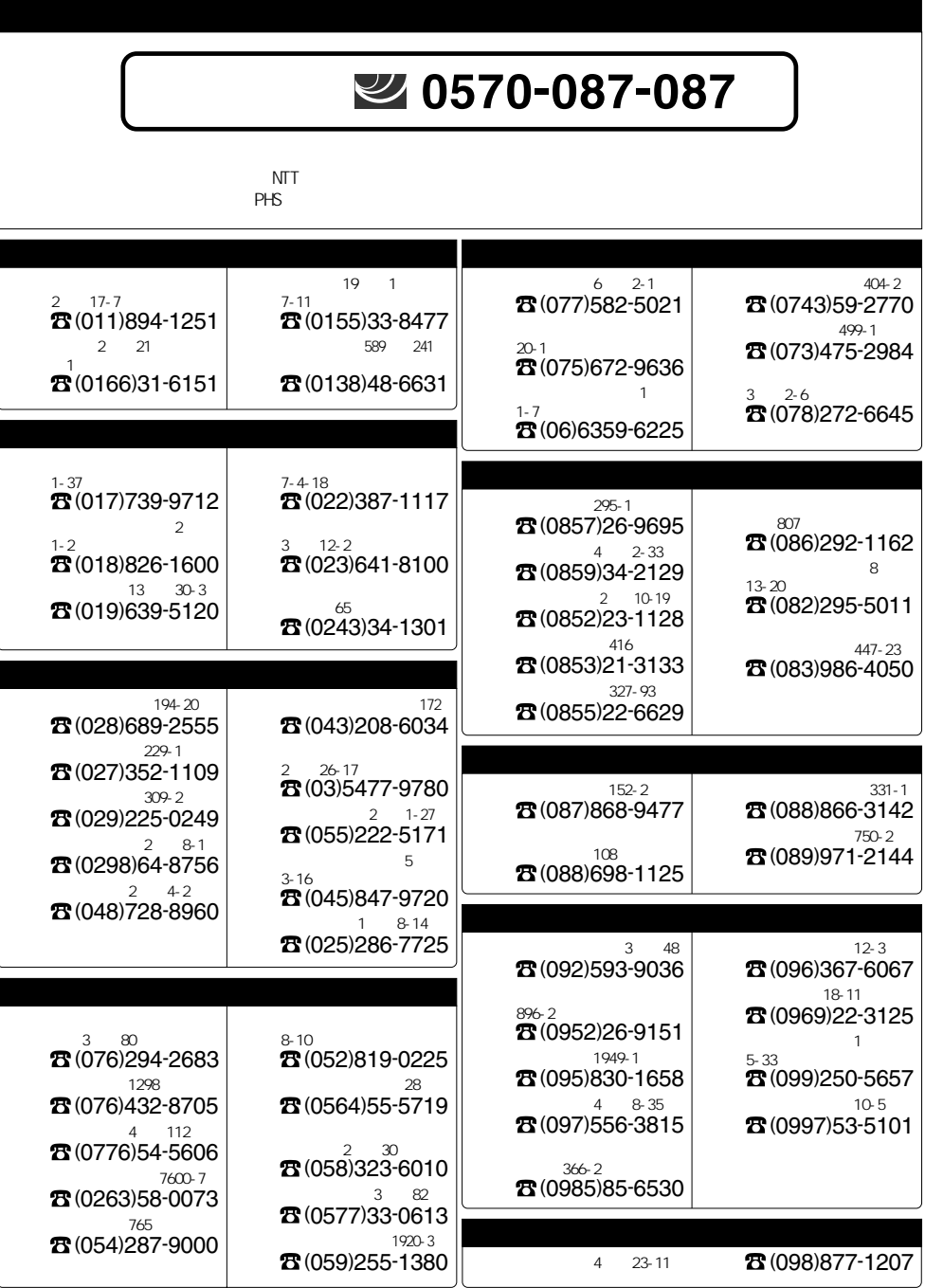

## <span id="page-45-0"></span>ユーザーサポートについて

画像加工・編集ソフトウェア **ArcSoft PhotoImpression**TM **2000**、**ArcSoft Panorama Maker**TM **2000**、**ArcSoft PhotoMontage**TM **2.0** のユーザーサポートについては、アーク ソフトに業務委託しております。お問い合わせは、下記のアークソフトジャパンコール センターへお願いいたします。

アークソフトジャパンコールセンター

### **TEL 03-3834-5256**

### **FAX 03-5816-4730**

**E-mail arcsoft@mds2000.co.jp URL http://www.mds2000.co.jp/arcsoft** 電話受付時間:**am10:00** ~ **pm12:00, pm1:00** ~ **pm6:00**(土日祝を除く)

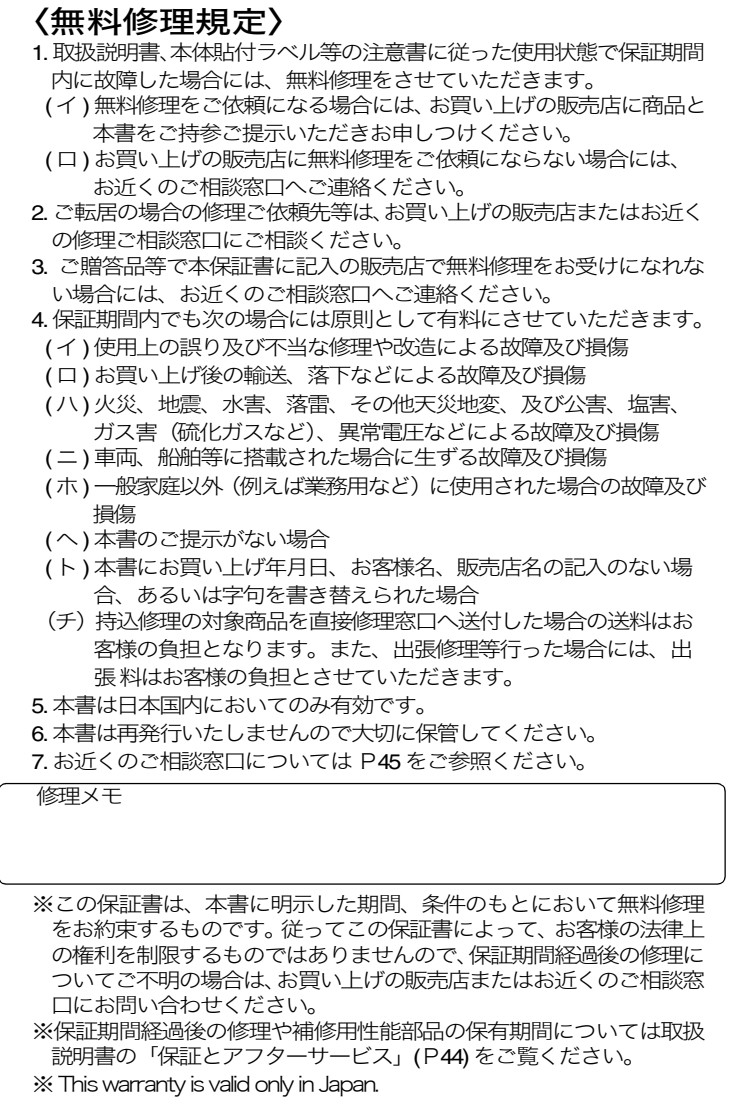